# HP Select Federation

for the HP-UX, Linux, Solaris and Windows® operating systems

Software Version: 7.01

# Oracle COREid Connector Guide

Document Release Date: March 2008 Software Release Date: March 2008

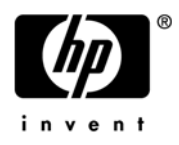

# Legal Notices

### **Warranty**

The only warranties for HP products and services are set forth in the express warranty statements accompanying such products and services. Nothing herein should be construed as constituting an additional warranty. HP shall not be liable for technical or editorial errors or omissions contained herein.

The information contained herein is subject to change without notice.

#### Restricted Rights Legend

Confidential computer software. Valid license from HP required for possession, use or copying. Consistent with FAR 12.211 and 12.212, Commercial Computer Software, Computer Software Documentation, and Technical Data for Commercial Items are licensed to the U.S. Government under vendor's standard commercial license.

#### Copyright Notices

© Copyright 2002-2008 Hewlett-Packard Development Company, L.P.

HP Select Federation includes software developed by third parties. The software in Select Federation includes:

- Apache Derby, Apache Xalan Library, Apache Xerces Library, and Apache XML Dsig Library.
- Software developed by the University Corporation for Advanced Internet Development <http:// www.ucaid.edu>Internet2 Project.

#### Trademark Notices

- Java™ and all Java based trademarks and logos are trademarks or registered trademarks of Sun Microsystems, Inc. in the U.S. and other countries.
- Microsoft®, Windows®, and Windows XP® are U.S. registered trademarks of Microsoft Corporation.
- Oracle® is a registered trademark of Oracle Corporation. Various product and service names referenced herein may be trademarks of Oracle Corporation.
- UNIX® is a registered trademark of The OpenGroup.

# <span id="page-2-0"></span>Documentation Updates

This guide's title page contains the following identifying information:

- Software Version number, which indicates the software version.
- Document release date, which changes each time the document is updated.
- Software release date, which indicates the release date of this version of the software.

To check for recent updates, or to verify that you are using the most recent edition of a document, go to:

#### **[http://h20230.www2.hp.com/selfsolve/manuals](http://h20230.www2.hp.com/selfsolve/manuals )**

You will also receive updated or new editions if you subscribe to the appropriate product support service. Contact your HP sales representative for details.

The following table indicates changes made to this document since the last released edition.

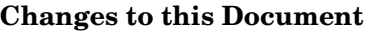

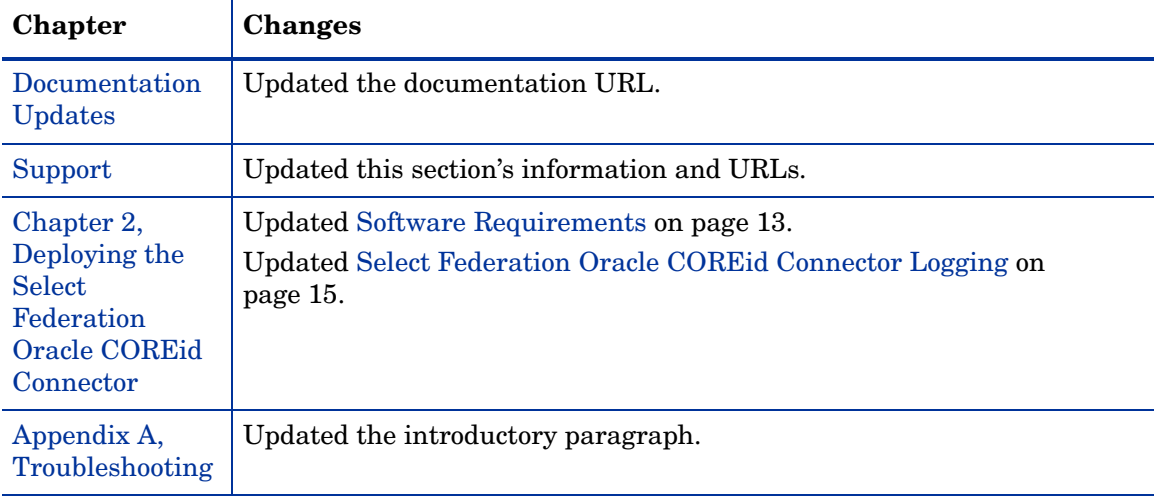

# <span id="page-3-0"></span>Support

You can visit the HP Software Support web site at:

#### **http://www.hp.com/go/hpsoftwaresupport**

HP Software Support Online provides an efficient way to access interactive technical support tools. As a valued support customer, you can benefit by using the support site to:

- Search for knowledge documents of interest
- Submit and track support cases and enhancement requests
- Download software patches
- Manage support contracts
- Look up HP support contacts
- Review information about available services
- Enter into discussions with other software customers
- Research and register for software training

Most of the support areas require that you register as an HP Passport user and sign in. Many also require a support contract.

To find more information about access levels, go to:

#### **http://h20230.www2.hp.com/new\_access\_levels.jsp**

For more information about HP Passport, go to:

#### **http://h20229.www2.hp.com/passport-registration.html**

# **Contents**

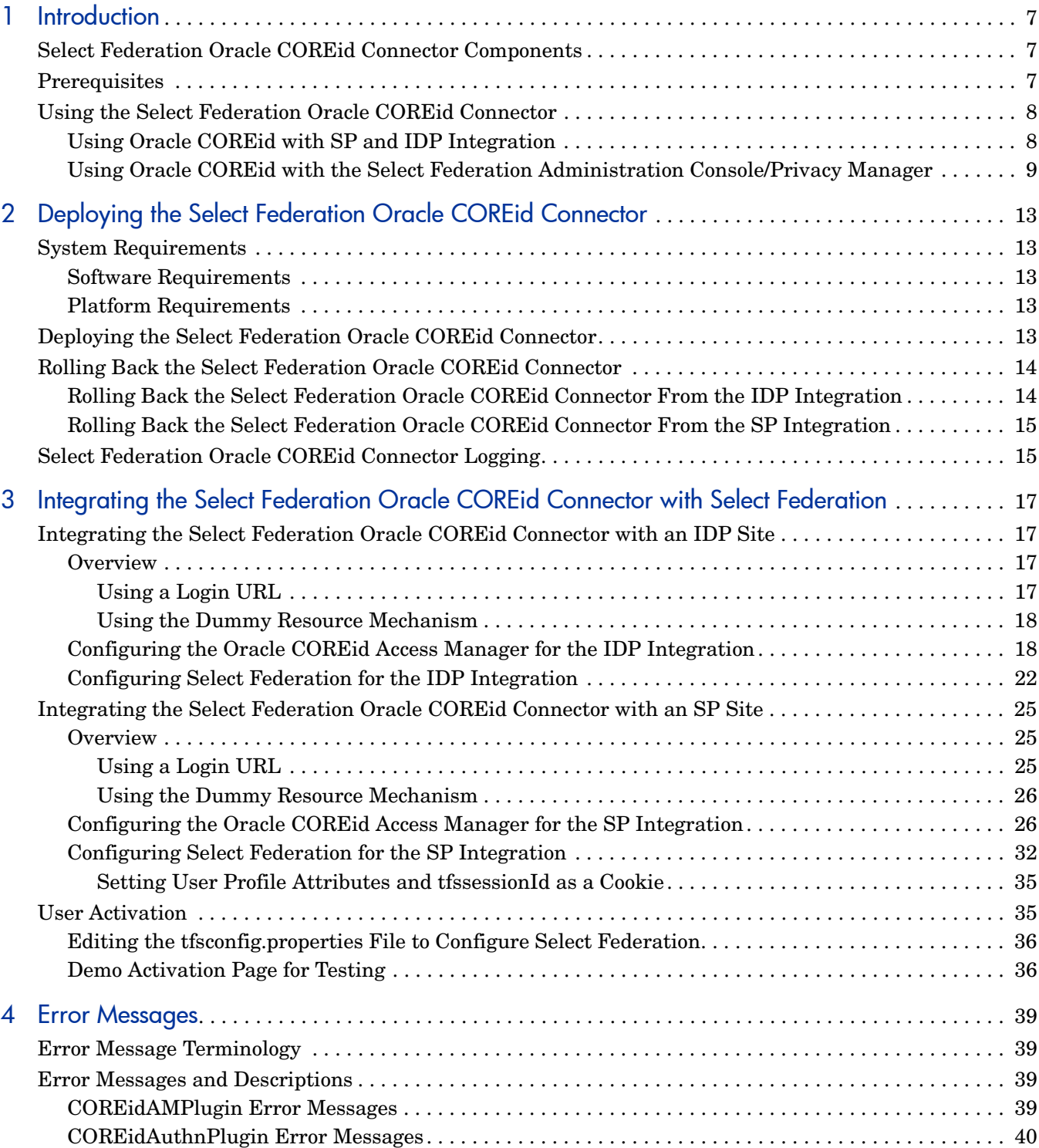

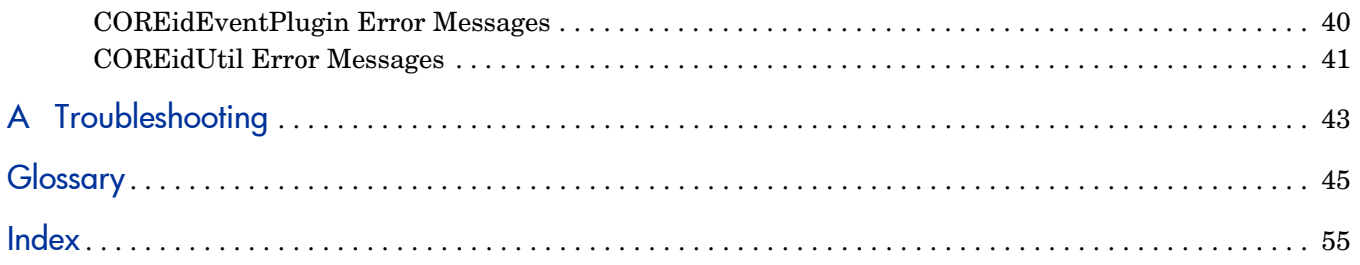

# <span id="page-6-0"></span>1 Introduction

The Select Federation Oracle COREid Connector integrates with Select Federation IDP and SP sites, and the Administration Console and Privacy Manager.

This chapter describes the Oracle COREid connector integration with Select Federation in the following topics:

- Select Federation Oracle COREid Connector components
- Prerequisites
- <span id="page-6-3"></span>Using the COREid connector with Select Federation

# <span id="page-6-1"></span>Select Federation Oracle COREid Connector Components

The Select Federation Oracle COREid Connector consists of the following components:

- <span id="page-6-4"></span>• IDP side component, which includes the Oracle COREid-protected Select Federation Administration Console and Privacy Manager.
- <span id="page-6-5"></span>• SP side component, which includes the Oracle COREid-protected Select Federation Administration Console and Privacy Manager.

The Select Federation Oracle COREid Connector provides the ability to integrate Select Federation SP and IDP sites with Oracle COREid 7.0.4/10.1.2/10.1.4.

Select Federation can only be integrated with one access management system at a time.

# <span id="page-6-6"></span><span id="page-6-2"></span>**Prerequisites**

This document assumes you have knowledge of the following:

- HP Select Federation (installation, configuration, concepts and so on)
- Oracle COREid Access 7.0.4/10.1.4 (installation, configuration, concepts and so on)
- Web application servers: Select Federation's built-in server (Tomcat 5.5.23), WebLogic 8.1, 9.1 and 9.2, and WebSphere 6.0.2 (installation, configuration, concepts, and so on)

# <span id="page-7-0"></span>Using the Select Federation Oracle COREid Connector

Many organizations may already have third-party Access Management systems deployed such as Oracle COREid. These organizations may also assume the role of an identity provider (IDP) or service provider (SP). Select Federation integrates with Oracle COREid out-of-the-box.

You can choose to integrate Oracle COREid with Select Federation both as an IDP and SP. When you integrate Oracle COREid with an SP or IDP, the Select Federation Administration Console and Privacy Manager are protected by Oracle COREid.

## <span id="page-7-1"></span>Using Oracle COREid with SP and IDP Integration

<span id="page-7-3"></span>The advantage of integrating Oracle COREid with a Select Federation SP and/or IDP site is that once a user is authorized to access an Oracle COREid-protected application in the Service Domain and/or Identity Domain, the user is no longer challenged for credentials and the user has full access each time.

<span id="page-7-2"></span>Figure 1 illustrates the process of authorizing a user to access an Oracle COREid-protected application both in the Service and Identity Domains.

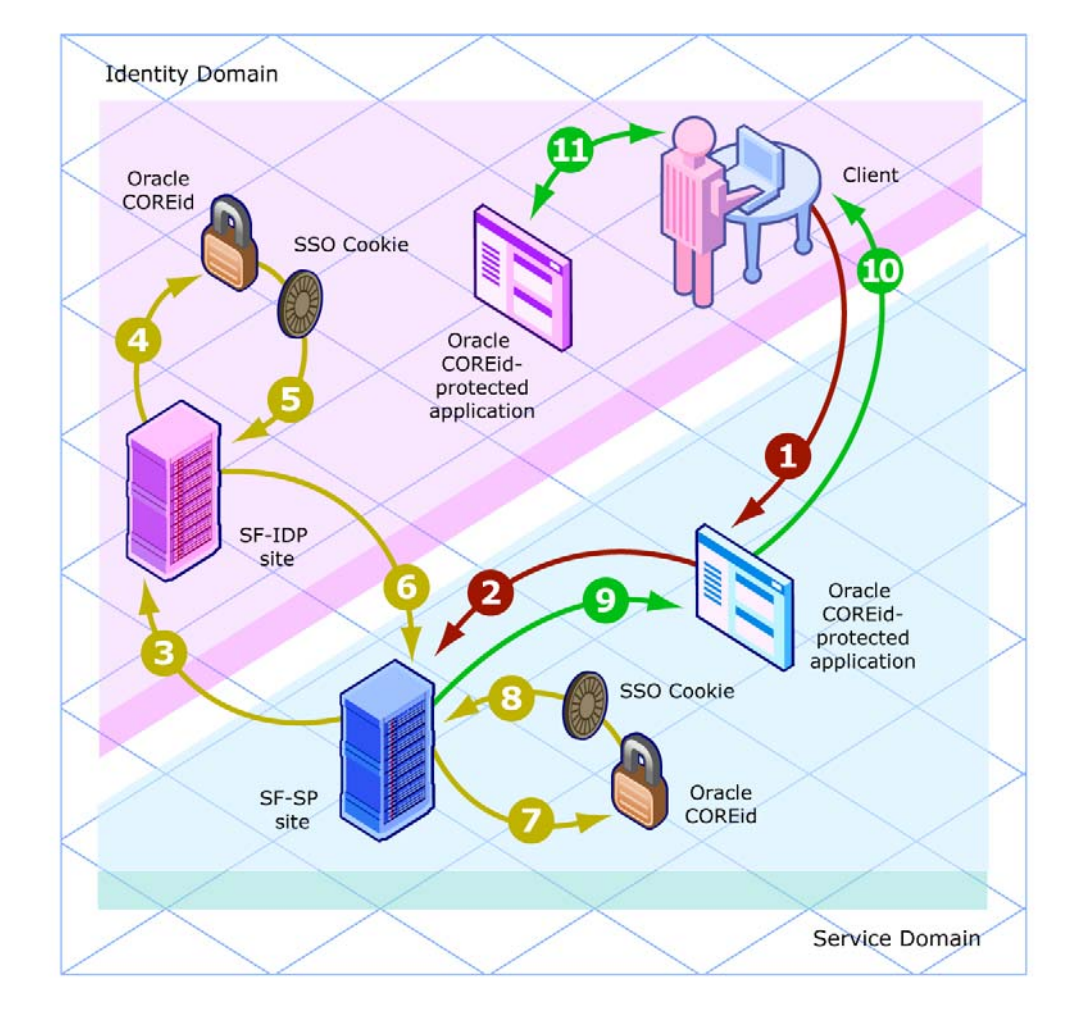

#### **Figure 1 Authorization Flow to Access an Oracle COREid-Protected Application**

<span id="page-8-3"></span>Following is a step-by-step explanation of this diagram:

- 1 An unauthenticated user begins at a client, such as a browser, and tries to access an Oracle COREid-protected application in the Service Domain that is integrated with Oracle COREid.
- 2 The application redirects the user to the SF-SP site.
- 3 The SF-SP site redirects the user to the SF-IDP site, which is integrated with Oracle COREid for authentication.
- 4 During the authentication process, the SF-IDP site presents the user with a login page, collects the credentials and calls to the Oracle COREid to generate an Oracle COREid SSO Cookie.
- 5 Oracle COREid replies with an Oracle COREid SSO cookie for the Identity domain.
- 6 The SF-IDP returns the user to the SF-SP site after processing the request, to generate an assertion and an Oracle COREid SSO Cookie.
- 7 The SF-SP site calls out to Oracle COREid to generate an Oracle COREid SSO Cookie for the user using the assertion.
- 8 Oracle COREid returns the Oracle COREid SSO Cookie for the Service Domain.

The user is now authenticated.

- 9 The SF-SP site returns control to the application in the Service Domain.
- 10 The application is then presented to the client for the user to access.

<span id="page-8-2"></span>Since the Oracle COREid SSO cookie has been generated for both the Service Domain and Identity Domain, the user is not challenged for credentials again. The user now has access to any application protected by Oracle COREid within both Domains.

11 The user is able to access the application in the Identity Domain without being challenged.

## <span id="page-8-0"></span>Using Oracle COREid with the Select Federation Administration Console/Privacy **Manager**

<span id="page-8-4"></span><span id="page-8-1"></span>Select Federation Administration console and Privacy Manager are protected with Oracle COREid using an access filter. [Figure 2](#page-9-0) illustrates a user request flow to an Oracle COREid-protected Administration console.

<span id="page-9-0"></span>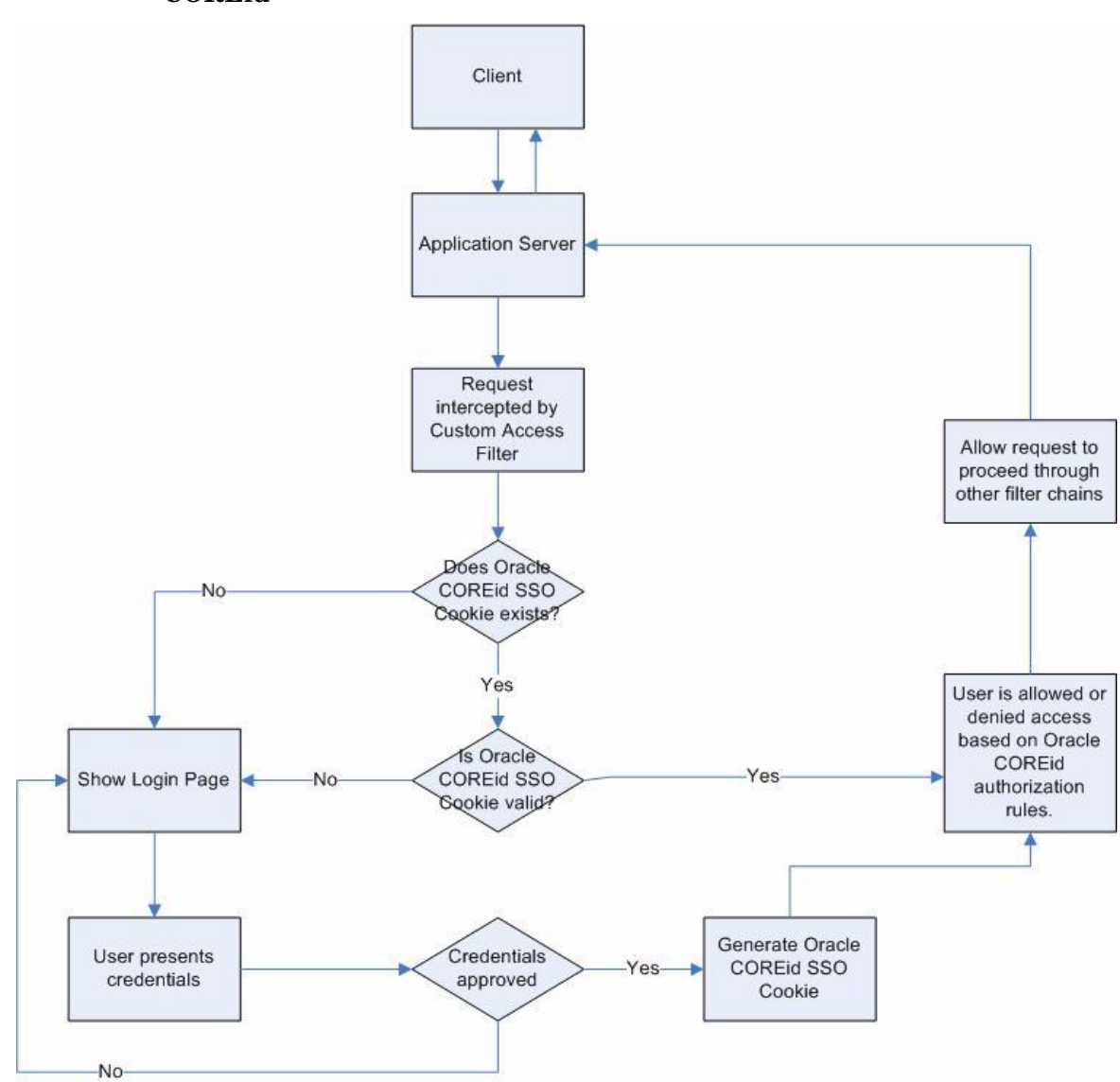

**Figure 2 Flow Diagram of the Administration Console Protected by Oracle COREid**

Following is a step-by-step explanation of this diagram:

- <span id="page-9-1"></span>1 The user tries to access the Select Federation Administration console on an Application server, from a client such as a browser.
- 2 The Select Federation Access Filter intercepts the request and checks if a valid Oracle COREid SSO Cookie exists.
- 3 If a valid Oracle COREid SSO Cookie exists, the Access Filter either allows or denies access to the Administration console and Privacy Manager interfaces.

The decision to allow or deny access is based on the authorization policies configured in Oracle COREid and if the request is allowed. Processing continues to other filters in the chain.

- 4 If no Oracle COREid SSO Cookie exists or the cookie is not valid, the user is presented with a login page.
- 5 Once the user presents the credentials, the credentials are validated.
- 6 If the credentials are valid, the Oracle COREid SSO Cookie is generated, and step 3 is performed.
- 7 If the credentials are invalid, the user is taken to step 4.

# <span id="page-12-2"></span><span id="page-12-0"></span>2 Deploying the Select Federation Oracle COREid **Connector**

This chapter includes the following topics:

- • [System Requirements](#page-12-3)
- • [Deploying the Select Federation Oracle COREid Connector](#page-12-6)
- • [Rolling Back the Select Federation Oracle COREid Connector](#page-13-0)
- • [Select Federation Oracle COREid Connector Logging](#page-14-2)

# <span id="page-12-3"></span>System Requirements

### <span id="page-12-4"></span><span id="page-12-1"></span>Software Requirements

<span id="page-12-10"></span>The following software must be installed and configured:

- Select Federation 7.00 plus 7.01 Patch see the *HP Select Federation Installation Guide*  for installation instructions
- Oracle COREid Access Manager 7.0.4 or 10.1.4
- <span id="page-12-9"></span>• Oracle COREid Access SDK 7.0.4 or 10.1.4

### <span id="page-12-5"></span>Platform Requirements

The Select Federation Oracle COREid Connector can work on any Select Federation platform that is compatible with the Oracle COREid Access SDK. For every Select Federation install that you want to integrate with Oracle COREid, you must install the Oracle COREid Access SDK on the same machine.

# <span id="page-12-6"></span>Deploying the Select Federation Oracle COREid Connector

<span id="page-12-8"></span><span id="page-12-7"></span>When Select Federation is installed, the following Select Federation Oracle COREid Connector files are automatically deployed in the <SF\_INSTALL\_DIR>/connectors/ coreid/ directory:

- COREidConnector.jar
- docs/COREid.pdf

This section provides the basic steps for deploying the Select Federation Oracle COREid Connector files on any application server. For application server-specific instructions, see the application server's documentation.

Perform the following steps to complete the deployment of the Select Federation Oracle COREid Connector:

1 Set the Oracle COREid Access Server SDK environment variables (such as OBACCESS\_INSTALL\_DIR, PATH, CLASSPATH).

The variables should be set so that they are visible to the application server on which Select Federation is running. See the Oracle Access Server SDK README files for details on which variables need to be set.

- 2 Depending on whether your site is an IDP or SP, integrate the Select Federation Oracle COREid Connector with one or both of the following areas of Select Federation:
	- Identity Provider (IDP) site
	- Service Provider (SP) site

See [Chapter 3, Integrating the Select Federation Oracle COREid Connector with Select](#page-16-4)  [Federation](#page-16-4) for complete integration and configuration instructions.

3 Restart the application server.

# <span id="page-13-0"></span>Rolling Back the Select Federation Oracle COREid Connector

You can roll back the Select Federation Oracle COREid Connector from the Select Federation installation. To do this, remove or comment out all Oracle COREid-specific configuration parameters from the <SF\_INSTALL\_DIR>/conf/tfsconfig.properties file you added.

This section describes how to roll back the Select Federation Oracle COREid Connector from the following areas of integration:

- IDP site
- <span id="page-13-2"></span>• SP site

## <span id="page-13-1"></span>Rolling Back the Select Federation Oracle COREid Connector From the IDP **Integration**

Perform the following steps to roll back the Select Federation Oracle COREid Connector from the IDP integration:

1 Comment out the following lines in the tfsconfig.properties file:

```
idpAuthnPlugin=myAuthPlugin
myAuthPlugin.class=com.hp.selectfederation.COREidAuthnPlugin
myAuthPlugin.jar=<SF_INSTALL_DIR>/connectors/coreid/COREidConnector.jar
coreidConfigDir=<Access_server_sdk_install>
amPlugin=myAdminPlugin
myAdminPlugin.jar=<SF_INSTALL_DIR>/connectors/coreid/COREidConnector.jar 
myAdminPlugin.class=com.hp.selectfederation.coreid.COREidAMPlugin
```
2 Uncomment or add the following line where  $\langle$ user-base-dn> is your User repository Base DN and user-id-attr is your User ID attribute name:

```
idpAuthnPlugin=com.trustgenix.tfsIDP.util.IDPAuthnPlugin_Dir
ldapUserBaseDN=<user-base-dn>
ldapUserAttr=<user-id-attr>
```
3 Comment out or remove any of the parameters from the table in [Integrating the Select](#page-16-5)  [Federation Oracle COREid Connector with an IDP Site on page 17](#page-16-5) that were added for the Oracle COREid Access Manager integration.

## <span id="page-14-1"></span>Rolling Back the Select Federation Oracle COREid Connector From the SP **Integration**

Perform the following steps to roll back the Select Federation Oracle COREid Connector from the SP integration:

1 Comment out the following lines in the tfsconfig.properties file:

```
spEventPlugin=myEventPlugin
myEventPlugin.class=com.hp.selectfederation.COREidEventPlugin
myEventPlugin.jar=<SF_INSTALL_DIR>/connectors/coreid/COREidConnector.jar
coreidConfigDir=<Access_server_sdk_install>
amPlugin=myAdminPlugin
myAdminPlugin.jar=<SF_INSTALL_DIR>/connectors/coreid/COREidConnector.jar 
myAdminPlugin.class=com.hp.selectfederation.coreid.COREidAMPlugin
```
<span id="page-14-3"></span>2 Comment out or remove any of the parameters from the table in [Integrating the Select](#page-24-3)  [Federation Oracle COREid Connector with an SP Site on page 25](#page-24-3) that were added for the Oracle COREid Access Manager integration.

# <span id="page-14-2"></span><span id="page-14-0"></span>Select Federation Oracle COREid Connector Logging

The Select Federation Oracle COREid connector errors are logged based on settings in the Select Federation log4j.properties file in the <SF\_INSTALL\_DIR>/properties directory. Use the Select Federation log file to view logged messages. The location of the log file depends on the application server on which you have Select Federation installed.

For WebLogic and WebSphere, you need to enable logging, if you have not done so already. Logging is already enabled for the built-in server.

- For instructions on enabling logging for WebLogic, see "Deploying Select Federation on the BEA WebLogic Server" in the *HP Select Federation Installation Guide*.
- For instructions on enabling logging for WebSphere, see "Deploying Select Federation on the IBM WebSphere 6.0.2 Server" in the *HP Select Federation Installation Guide*.

# <span id="page-16-4"></span><span id="page-16-0"></span>3 Integrating the Select Federation Oracle COREid Connector with Select Federation

You can integrate the Select Federation Oracle COREid Connector with one or both of the following Select Federation areas:

- SP side
- IDP side

This chapter provides instructions for integrating and configuring the Select Federation Oracle COREid Connector with these Select Federation areas. The instructions assume knowledge of Oracle COREid Access Manager terminology and configuration setup. For more details on how to configure the authentication scheme or configure resources to be protected, see the Oracle COREid Access Manager documentation.

The figures shown in the following sections are examples from the Oracle COREid Access Manager 7.0.4/10.1.2. If you are using Oracle Access Manager 10.1.4, navigate to the equivalent locations to perform these operations.

It is important to configure and set appropriate protection for the Select Federation resources in Oracle COREid.

# <span id="page-16-8"></span><span id="page-16-5"></span><span id="page-16-1"></span>Integrating the Select Federation Oracle COREid Connector with an IDP Site

### <span id="page-16-2"></span>**Overview**

Integrating the Select Federation Oracle COREid Connector with an IDP site requires that you configure the Oracle COREid Access Manager and Select Federation. When you integrate the Select Federation Oracle COREid Connector with an IDP site, the Select Federation Administration Console and Privacy Manager are also integrated with Oracle COREid.

There are two integration mechanisms possible for the IDP site:

- <span id="page-16-9"></span>Using a Login URL — A resource protected by Oracle COREid WebGates.
- Using a dummy resource Using a parameter value such as /selectFederation, and using the Oracle COREid Access SDK to do the authentication/authorization. The authentication mechanism in this case is limited to password validation.

#### <span id="page-16-3"></span>Using a Login URL

<span id="page-16-7"></span><span id="page-16-6"></span>You can use the coreidLoginURL login parameter in the <SF\_INSTALL\_DIR>/conf/ tfsconfig.properties file. The value for this parameter is a resource that exists on the Web Server. This resource must be protected by the Oracle COREid Access Manager. Based on the deployment requirements, Oracle COREid Access Manager administrators can configure the authentication mechanism for this resource. Oracle Access Manager administrators can also give access permission to this resource based on the users who are allowed to federate.

The resource being protected by Oracle COREid Access Manager WebGates must be able to read the "RURL" parameter which is passed to it by the login URL, and redirect the user to the value of the "RURL" parameter. For example, a sample-login.jsp protected by Oracle COREid Access Manager WebGate can be as simple as the following code:

```
<
```
<span id="page-17-8"></span><span id="page-17-7"></span> $\approx$ 

```
String redirectURL = request.getParameter("RURL");
if (redirectURL != null) {
response.sendRedirect(redirectURL);
}
```
### <span id="page-17-0"></span>Using the Dummy Resource Mechanism

You can configure a dummy resource such as /selectFederation. In this mechanism the authentication scheme is limited to password authentication. This mechanism uses the Oracle COREid Access SDK for authentication.

## <span id="page-17-1"></span>Configuring the Oracle COREid Access Manager for the IDP Integration

<span id="page-17-4"></span><span id="page-17-2"></span>Complete the following basic tasks to configure the Oracle COREid Access Manager for the IDP side integration. For more details on using the Oracle COREid Access Manager, see the Oracle COREid Access Manager documentation.

#### Task 1: Configure the Authentication Scheme

- <span id="page-17-3"></span>• If you are using the Login URL mechanism for integration, you can configure your resource to be protected by any authentication scheme. Make sure you set the cookieDomain on Oracle COREid WebGate and in the <SF\_INSTALL\_DIR>/conf/ tfsconfig.properties file appropriately.
- If you are using a dummy resource integration mechanism, only the basic challenge method is supported.

Based on your integration mechanism, perform the following steps to add an authentication scheme with necessary plugins, steps and authentication flow.

- 1 Log in to the Oracle COREid Access Manager System console.
- 2 Click **Access System Configuration**.
- 3 Click **Authentication Management** on the left navigation bar.
- 4 Click **Add** in the right pane to add a new authentication scheme.
- 5 Fill in the general information for an authentication scheme.

Following is an example:

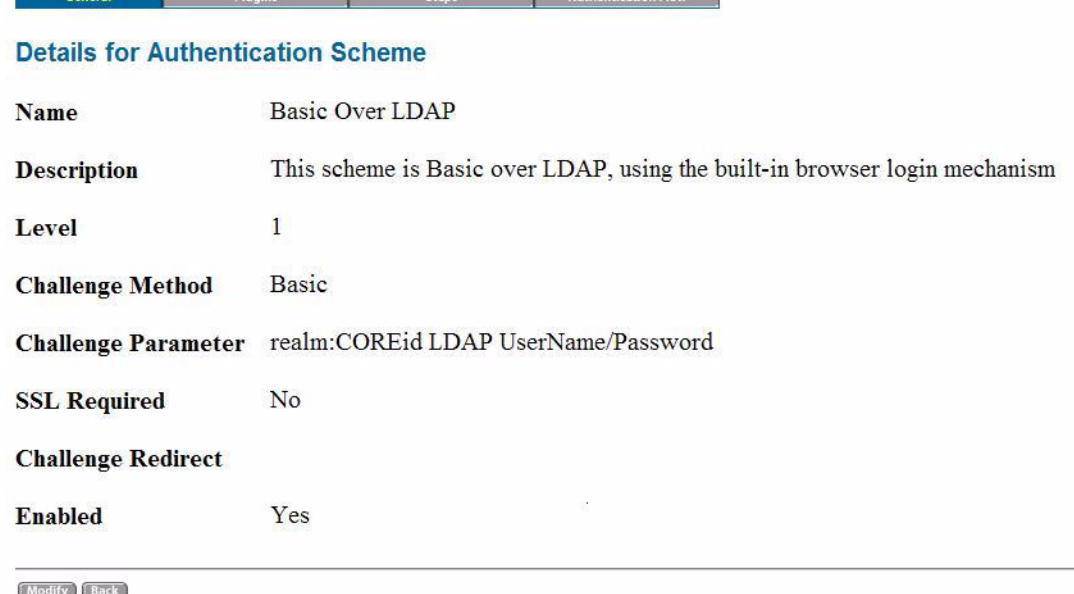

6 Add the plugins associated with the authentication scheme**.**

Following is an example of plugins:

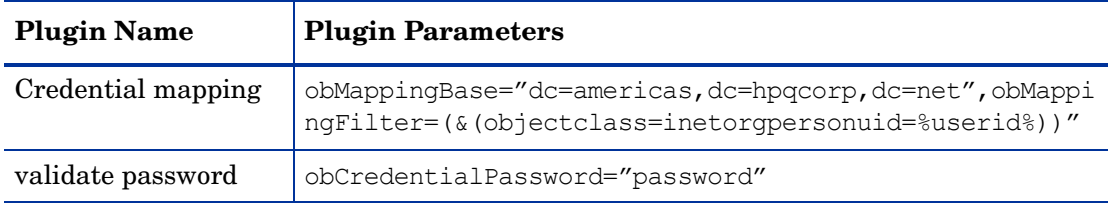

7 Enter the **Step Name** to set up the steps for the Authentication scheme.

#### For example: **Default Step**.

8 Create a flow for the Authentication scheme.

Following is an example:

**Authentication Flow** General Plugins **Steps** 

### **Flow of the Authentication Scheme**

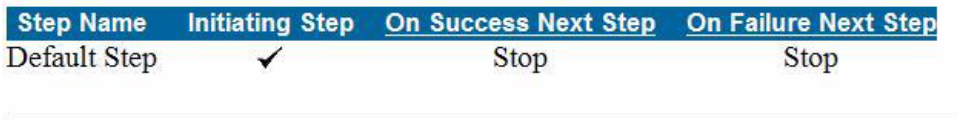

<span id="page-18-0"></span>Modify Back

### Task 2: Configure a resource to be protected

Perform the following steps to configure a protected resource:

1 Log in to the Oracle COREid Access Manager.

- 2 Click **Create Policy Domain** on the left navigation bar of your Oracle COREid Access Manager.
- 3 Enter the **Policy Domain Name** and **Description**.

**IDP** Integration

- 4 Add resources to be protected by this policy domain.
- 5 Add the Authorization rule and the authorization success actions for the Authorization rule.

The figure below shows the variable name and value of the authorization success actions in the **On Success** area of the Authorization Rules.

- 6 Add the authentication rule and the authorization expression under default rules.
- 7 Enable your policy domain once you have finished configuring your resource.

Following is an example of the "view as page" mode of the IDP Integration policy domain. You can also define host identifiers in your environment and add resources to be protected appropriately based on your host identifiers.

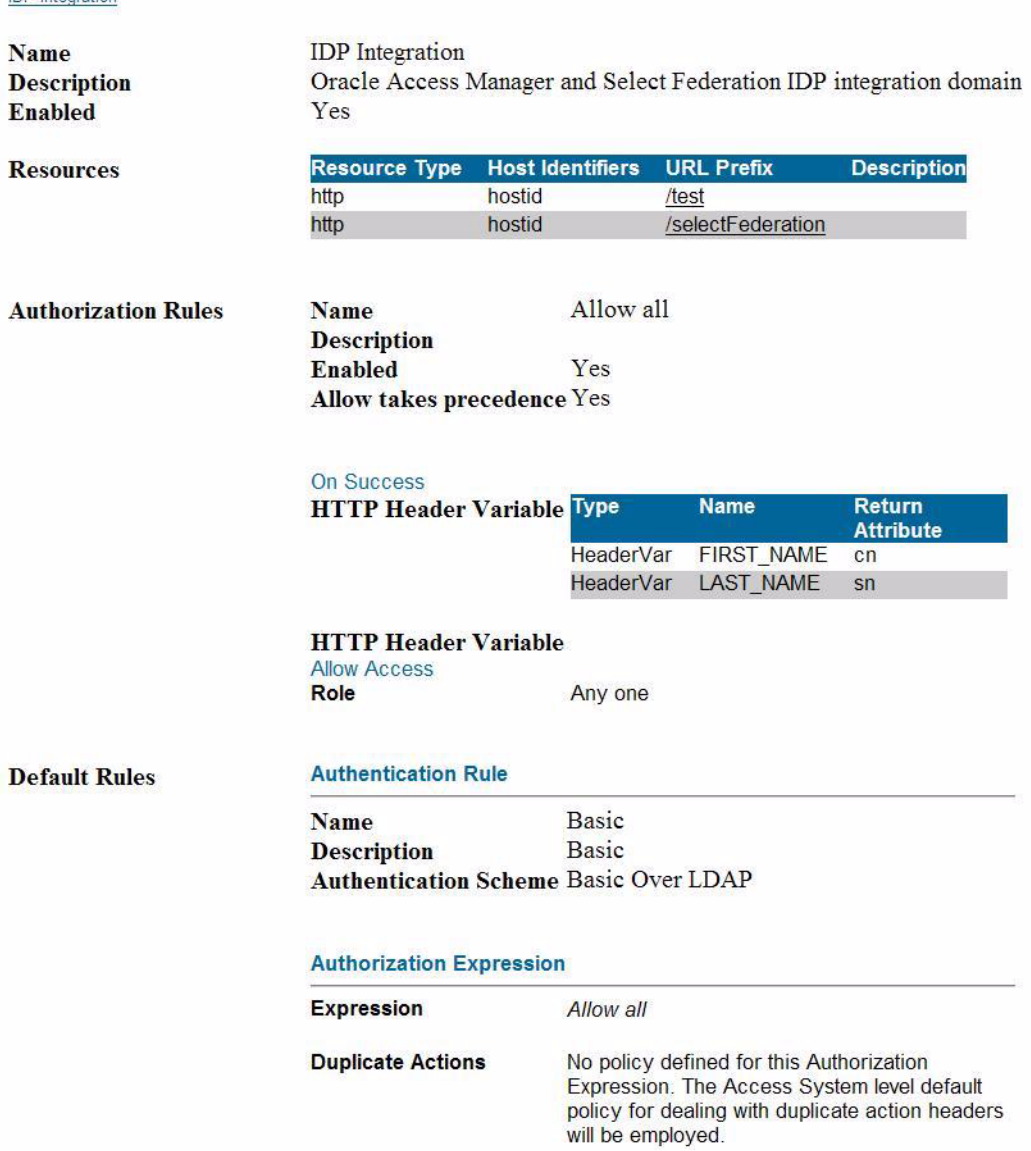

By default, the COREid Connector sets the User's DN as the federation name in the assertion.

8 If you wish to set another profile attribute instead of the user's DN, add an authorization success action to your IDP Policy Domain in your COREid Access Manager console with the following information:

```
Type : HeaderVar
Name : USER_ID
Return Attribute : <attr>
```
 $\langle \text{attr} \rangle$  is the profile attribute you want to configure for the uid. Following is an example of the authorization success actions:

#### **IDP** Integration

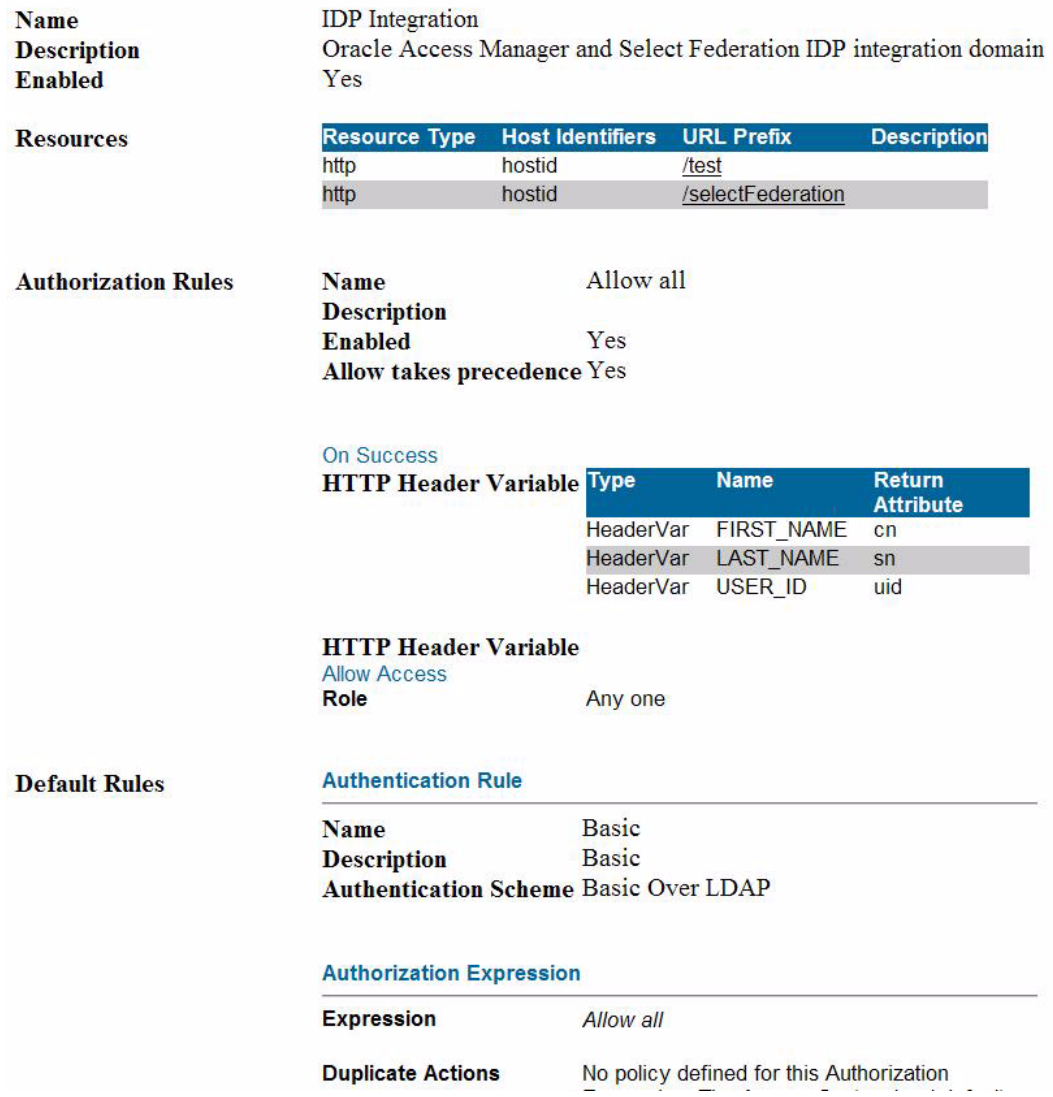

# <span id="page-21-0"></span>Configuring Select Federation for the IDP Integration

Perform the following steps to configure the  $\langle SF\_INSTALL\_DIR \rangle / conf/$ tfsconfig.properties file for the Oracle COREid integration with the IDP site:

1 Comment out the following line, if it is not already commented out:

<span id="page-21-1"></span>idpAuthnPlugin=com.trustgenix.tfsIDP.util.IDPAuthnPlugin\_Dir

2 Add the following required lines:

```
idpAuthnPlugin=myAuthPlugin
myAuthPlugin.class=com.hp.selectfederation.coreid.COREidAuthnPlugin
myAuthPlugin.jar=<SF_INSTALL_DIR>/connectors/coreid/COREidConnector.jar
coreidConfigDir=<Access_server_sdk_install>
amPlugin=myAdminPlugin
myAdminPlugin.jar=<SF_INSTALL_DIR>/connectors/coreid/COREidConnector.jar
myAdminPlugin.class=com.hp.selectfederation.coreid.COREidAMPlugin
```
Make the following substitutions in these lines:

- <SF\_INSTALL\_DIR> = Your IDP Select Federation install directory. For example: c:/test-area/idp/inst7501
- <Access server sdk install> = Your Oracle COREid Access Server SDK install directory. For example:

```
c:/test-area/orcl/1014/asdk1/AccessServerSDK/
```
- 3 Add and configure the following Oracle COREid parameters that do not have default values, to the tfsconfig.properties file.
- 4 Add and configure required and optional Oracle COREid parameters in the tfsconfig.properties file.

<span id="page-22-1"></span>All parameters with default values are required. You only need to add them if you want to change the default value. Some parameters without default values are also required. The following table lists and describes the Oracle COREid parameters for an IDP integration:

<span id="page-22-0"></span>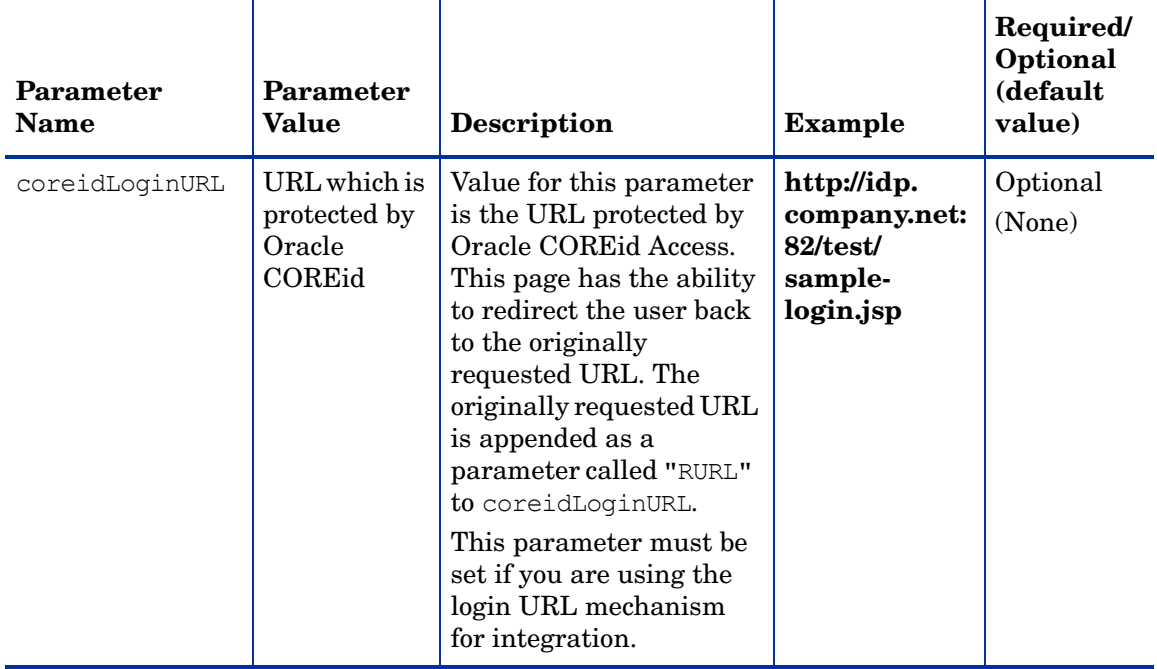

<span id="page-23-5"></span><span id="page-23-4"></span><span id="page-23-3"></span><span id="page-23-2"></span><span id="page-23-1"></span><span id="page-23-0"></span>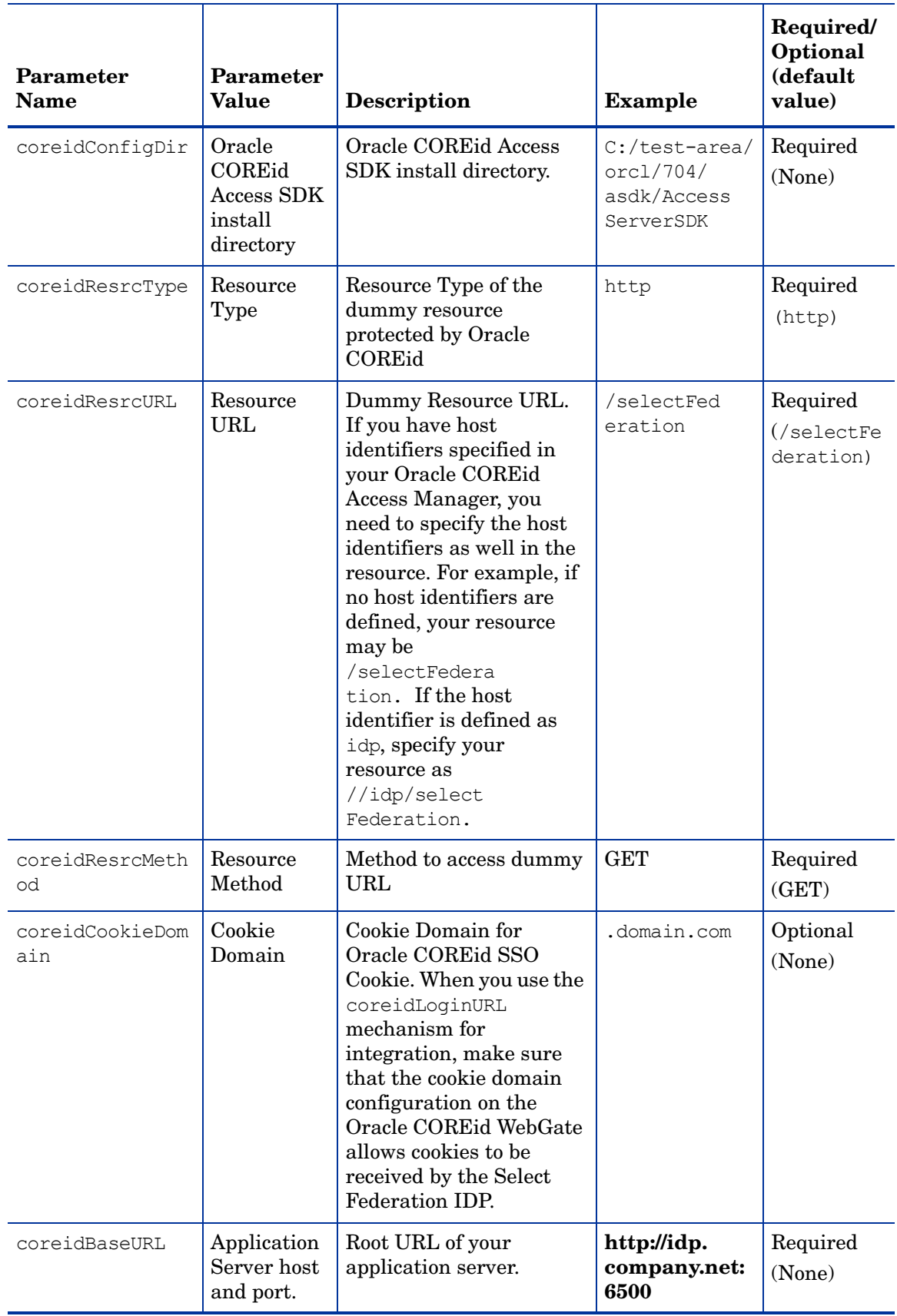

- 5 Configure the Select Federation Directory Plugin settings in the tfsconfig.properties file to get user attribute information, as follows:
	- a Set the ldapURL, ldapPrincipal, and ldapPassword properties. For example:

```
ldapURL=ldap://idp.company.net:400
ldapPrincipal=cn=Directory Manager
ldapPassword=password
```
<span id="page-24-6"></span>b Make sure that ldapUserBaseDN and ldapUserAttr are commented out.

# <span id="page-24-3"></span><span id="page-24-0"></span>Integrating the Select Federation Oracle COREid Connector with an SP Site

### <span id="page-24-1"></span>**Overview**

Integrating the Select Federation Oracle COREid Connector with an SP site requires that you configure the Oracle COREid Access Manager and Select Federation. You can protect your SP Select Federation Administration Console or Privacy Manager with Oracle COREid by using one of the following mechanisms:

- <span id="page-24-7"></span>Login URL — A resource protected by Oracle COREid WebGates.
- Dummy resource Using a parameter value such as /selectFederation, and using the Oracle COREidAccessSDK to do the authentication/authorization. The authentication mechanism in this case is limited to password validation.

#### <span id="page-24-2"></span>Using a Login URL

<span id="page-24-8"></span> $<$ 

<span id="page-24-5"></span><span id="page-24-4"></span>You can use the coreidLoginURL login parameter in the  $\langle SF\_INSTLLL\_DIR \rangle / conf/$ tfsconfig.properties file. The value for this parameter is a resource that exists on the web server. This resource must be protected by the Oracle COREid WebGate. Based on the deployment requirements, Oracle Access Manager administrators can configure the authentication mechanism for this resource. Oracle Access Manager administrators can also give access permission to this resource based on the users who are allowed to access the Select Federation Administration Console.

The resource being protected by Oracle COREid WebGates must be able to read the "RURL" parameter which is passed to it by the login URL and redirect the user to the value of the "RURL" parameter. For example, a sample-login.jsp protected by Oracle COREid WebGate can be as simple as the following code:

```
String redirectURL = request.getParameter("RURL");
if (redirectURL != null) {
response.sendRedirect(redirectURL);
}
\frac{6}{6}
```
### <span id="page-25-0"></span>Using the Dummy Resource Mechanism

<span id="page-25-7"></span><span id="page-25-5"></span>You can configure a dummy resource such as /selectFederation. In this mechanism, the authentication scheme is limited to password authentication. This mechanism uses the Oracle COREidAccessSDK for authentication.

## <span id="page-25-1"></span>Configuring the Oracle COREid Access Manager for the SP Integration

<span id="page-25-6"></span><span id="page-25-4"></span><span id="page-25-2"></span>Complete the following basic tasks to configure the Oracle COREid Access Manager for the SP integration. For more details on using the Oracle COREid Access Manager, see the Oracle COREid Access Manager documentation.

#### Task 1: Configure Authentication Scheme

- <span id="page-25-3"></span>1 Log in to the Oracle COREid Access Manager System Console.
- 2 Click **Access System Configuration**.
- 3 Click **Authentication Management** on the left navigation bar.
- 4 Click **Add** in the right pane to add a new Authentication scheme. For the SP integration, the Challenge Method must **None**.
- 5 Fill in the general information for an Authentication scheme. Following is an example:

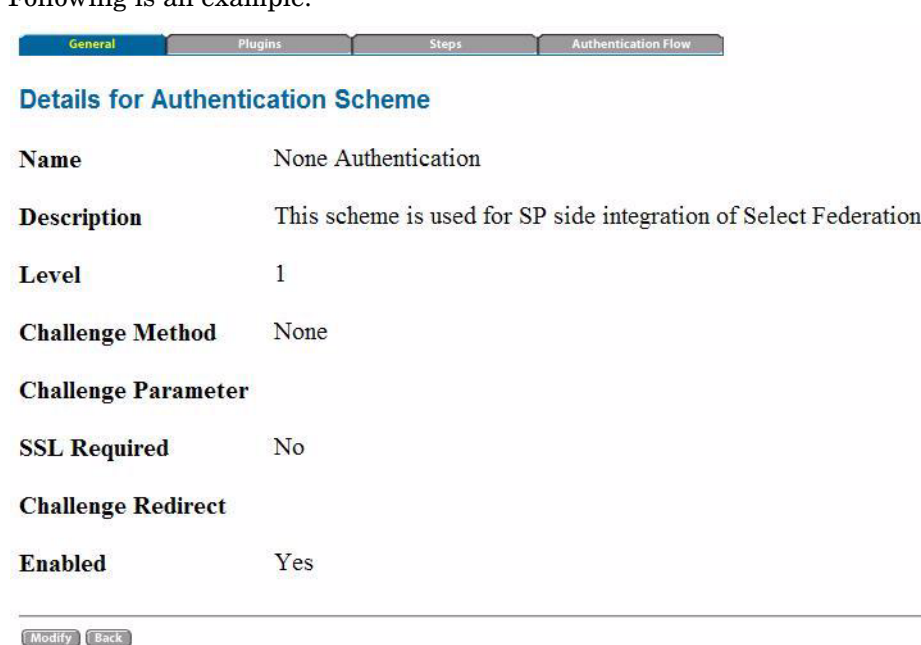

6 Add the plugins associated with the scheme.

Following is an example of plugins:

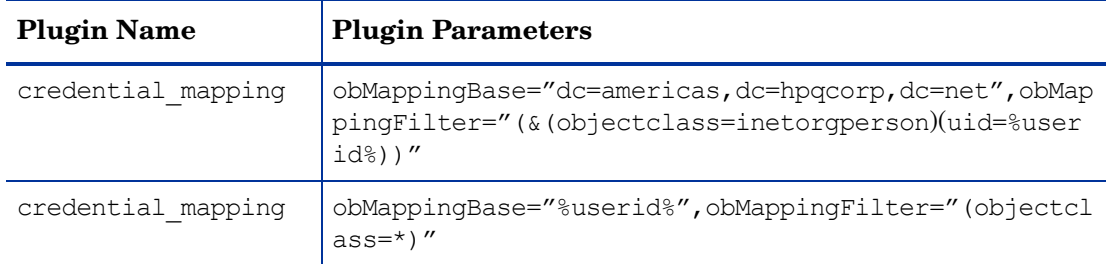

7 Set up two steps for the authentication scheme.

Following is an example:

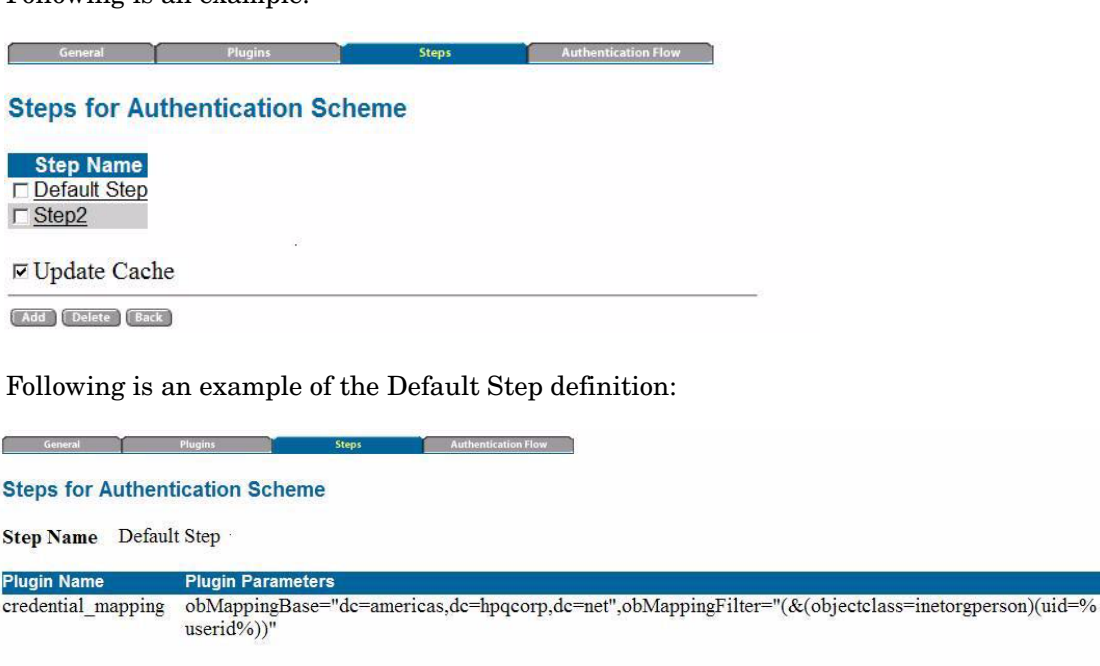

Modify Back

Following is an example of the Step2 definition:

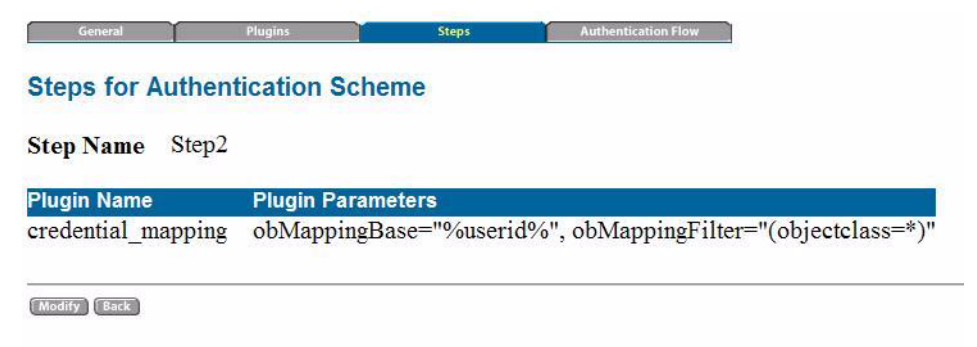

8 Create a flow for the authentication scheme.

Following is an example:

**Authentication Flow** 

### **Flow of the Authentication Scheme**

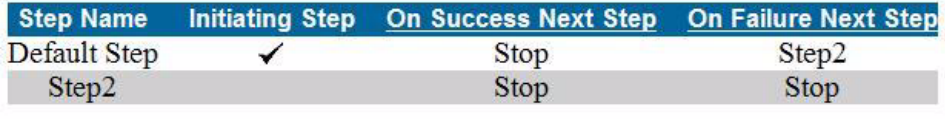

<span id="page-27-0"></span>Modify Back

#### Task 2: Configure the resource to be protected for the SP integration.

Perform the following steps to configure the resource to be protected:

- 1 Log in to Oracle COREid Access Manager.
- 2 Click **Create Policy Domain** on the left navigation bar of your Oracle COREid Access Manager.
- 3 Enter the **Policy Domain Name** and **Description**.
- 4 Add resources to be protected by this policy domain.
- 5 Add the authorization rule.
- 6 Add the authentication rule and the authorization expression under default rules.
- 7 Enable your policy domain once you have finished configuring your resource.

Following is an example of the "view as page" mode of the SP Integration policy domain. You can also define host identifiers in your environment and add resources to be protected appropriately based on your host identifiers.

#### SP integration

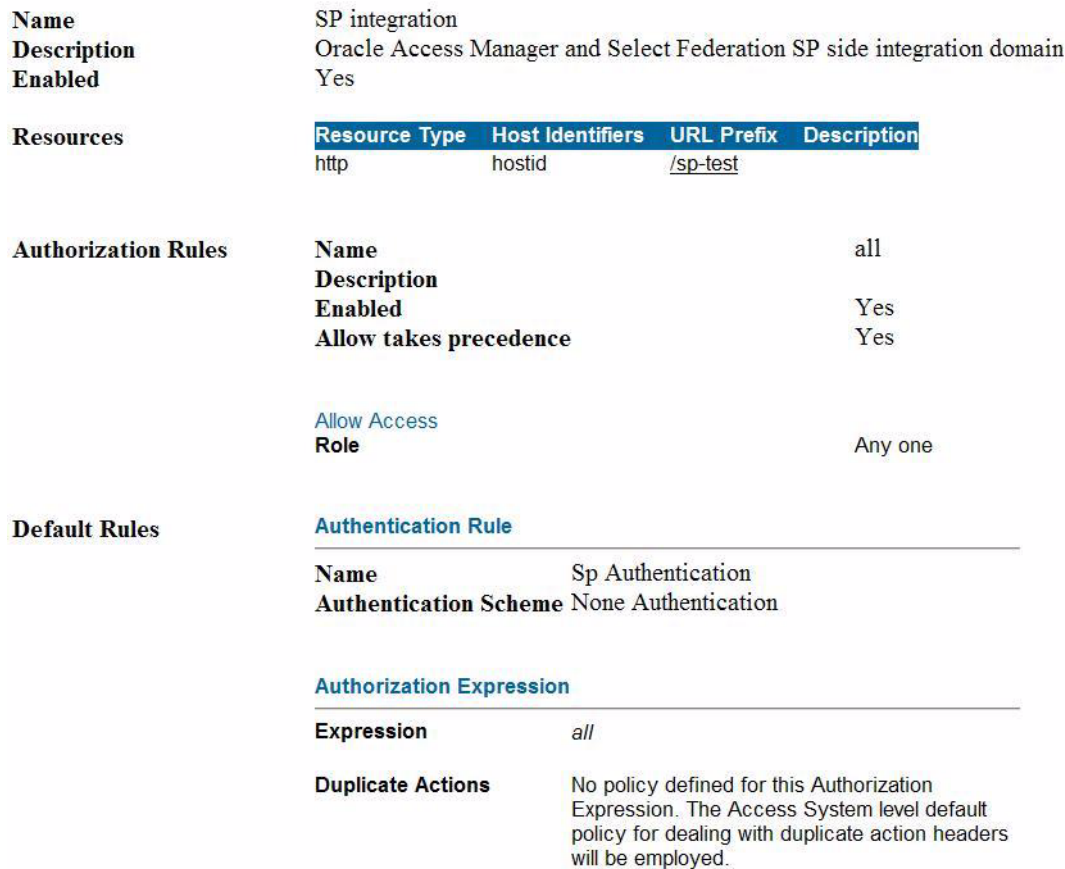

- Task 3: Configure the Authentication scheme to be used by the Select Federation Administration console and Privacy Manager.
	- 1 Log in to the Oracle COREid Access Manager System Console.
	- 2 Click **Access System Configuration**.
	- 3 Click **Authentication Management** on the left navigation bar.
	- 4 Click **Add** in the right pane to add a new Authentication scheme.
	- 5 Fill in the general information for an Authentication scheme.

Following is an example:

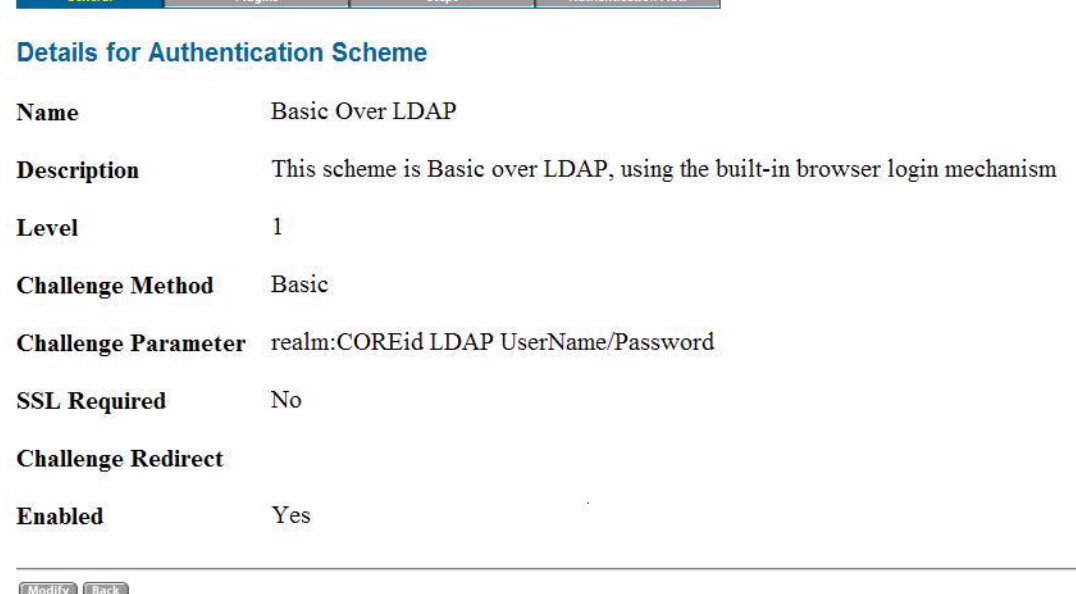

6 Add the plugins associated with the authentication scheme**.**

Following is an example of plugins:

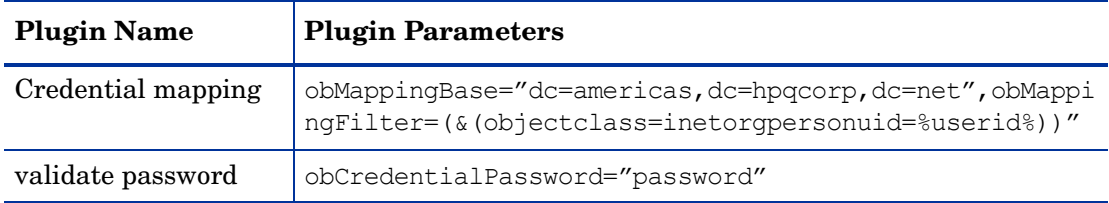

7 Enter the **Step Name** to set up the steps for the Authentication scheme.

For example: **Default Step**.

8 Create a flow for the Authentication scheme.

Following is an example:

**Authentication Flow** 

### **Flow of the Authentication Scheme**

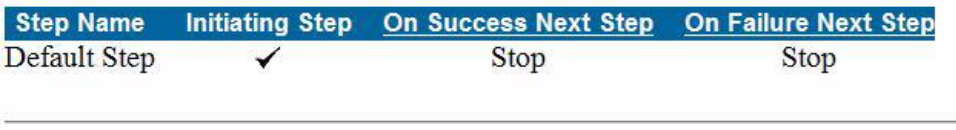

Modify [Back]

- Task 4: Configure a resource to be protected for the Administration console and Privacy Manager integration Perform the following steps to configure the resource to be protected:
	- 1 Log in to Oracle COREid Access Manager.
- 2 Click **Create Policy Domain** on the left navigation bar of your Oracle COREid Access Manager.
- 3 Enter the **Policy Domain Name** and **Description**.

Admin Console and SF-Demo Integration

- 4 Add resources to be protected by this policy domain.
- 5 Add the Authorization rule and the authorization success actions for the Authorization rule.

The figure below shows the variable name and value of the authorization success actions in the **On Success** area of the Authorization Rules.

- 6 Add the authentication rule and the authorization expression under default rules.
- 7 Enable your policy domain once you have finished configuring your resource.

Following is an example of the "view as page" mode of the Administration Console Integration policy domain. You can also define host identifiers in your environment and add resources to be protected appropriately based on your host identifiers.

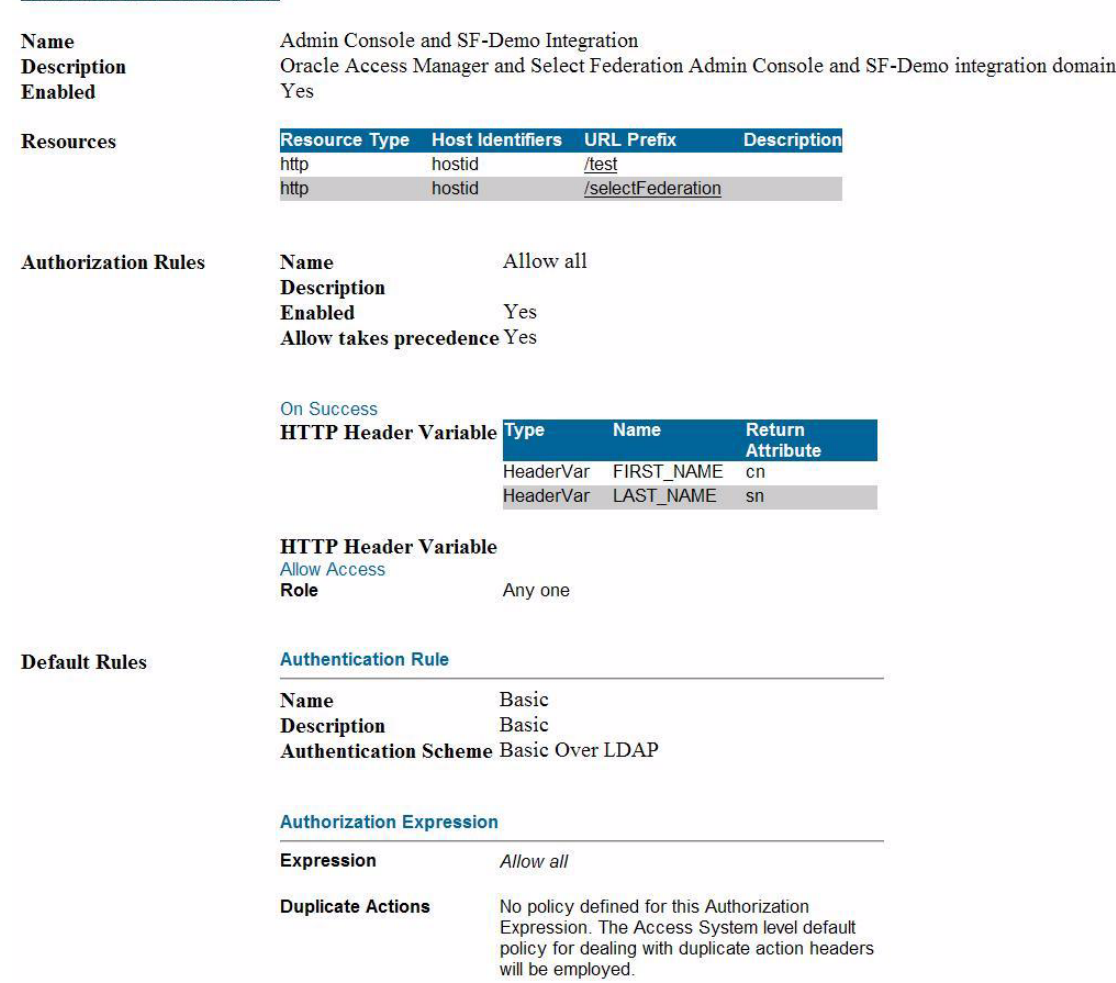

# <span id="page-31-0"></span>Configuring Select Federation for the SP Integration

Perform the following steps to configure Select Federation for the SP integration:

1 Add the following required lines to the Select Federation <SF\_INSTALL\_DIR>/conf/ tfsconfig.properties file:

```
spEventPlugin=myEventPlugin
myEventPlugin.class=com.hp.selectfederation.coreid.COREidEventPlugin
myEventPlugin.jar=<SF_INSTALL_DIR>/connectors/coreid/COREidConnector.jar
amPlugin=myAdminPlugin
myAdminPlugin.jar=<SF_INSTALL_DIR>/connectors/coreid/COREidConnector.jar
myAdminPlugin.class=com.hp.selectfederation.coreid.COREidAMPlugin
coreidConfigDir=<Access_server_sdk_install>
```
Make the following substitutions in these lines:

- $\leq$   $\leq$  INSTALL DIR $>$  = Your SP Select Federation install directory. For example: c:/test-area/sp/inst7501
- <Access server sdk install> = Your Oracle COREid Access Server SDK install directory. For example:

```
c:/test-area/orcl/704/asdk1/AccessServerSDK/
```
2 Add and configure required and optional Oracle COREid parameters in the tfsconfig.properties file.

<span id="page-32-4"></span>All parameters with default values are required. You only need to add them if you want to change the default value. Some parameters without default values are also required. The following table lists and describes the Oracle COREid parameters:

<span id="page-32-3"></span><span id="page-32-2"></span><span id="page-32-1"></span><span id="page-32-0"></span>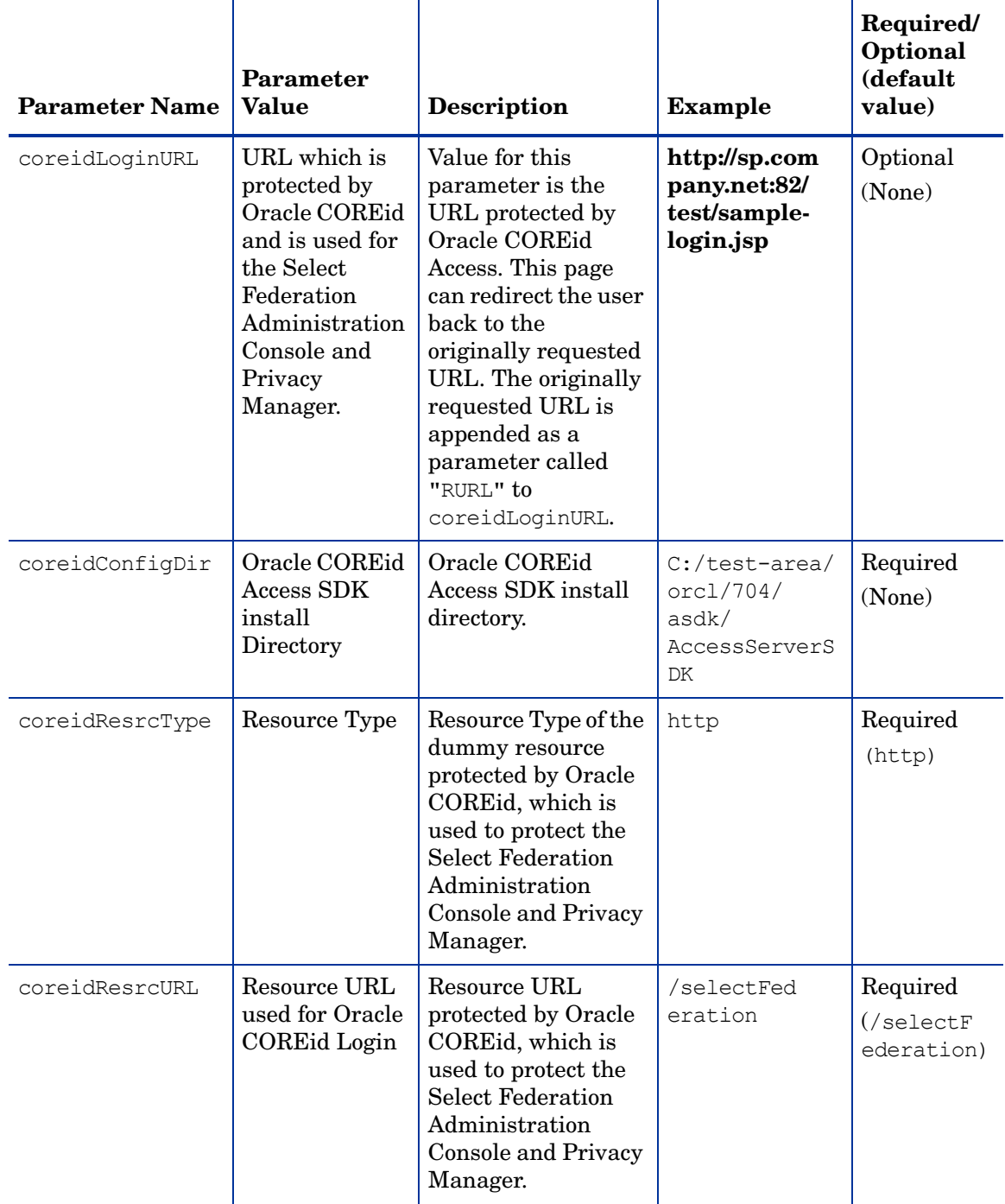

<span id="page-33-5"></span><span id="page-33-4"></span><span id="page-33-3"></span><span id="page-33-2"></span><span id="page-33-1"></span><span id="page-33-0"></span>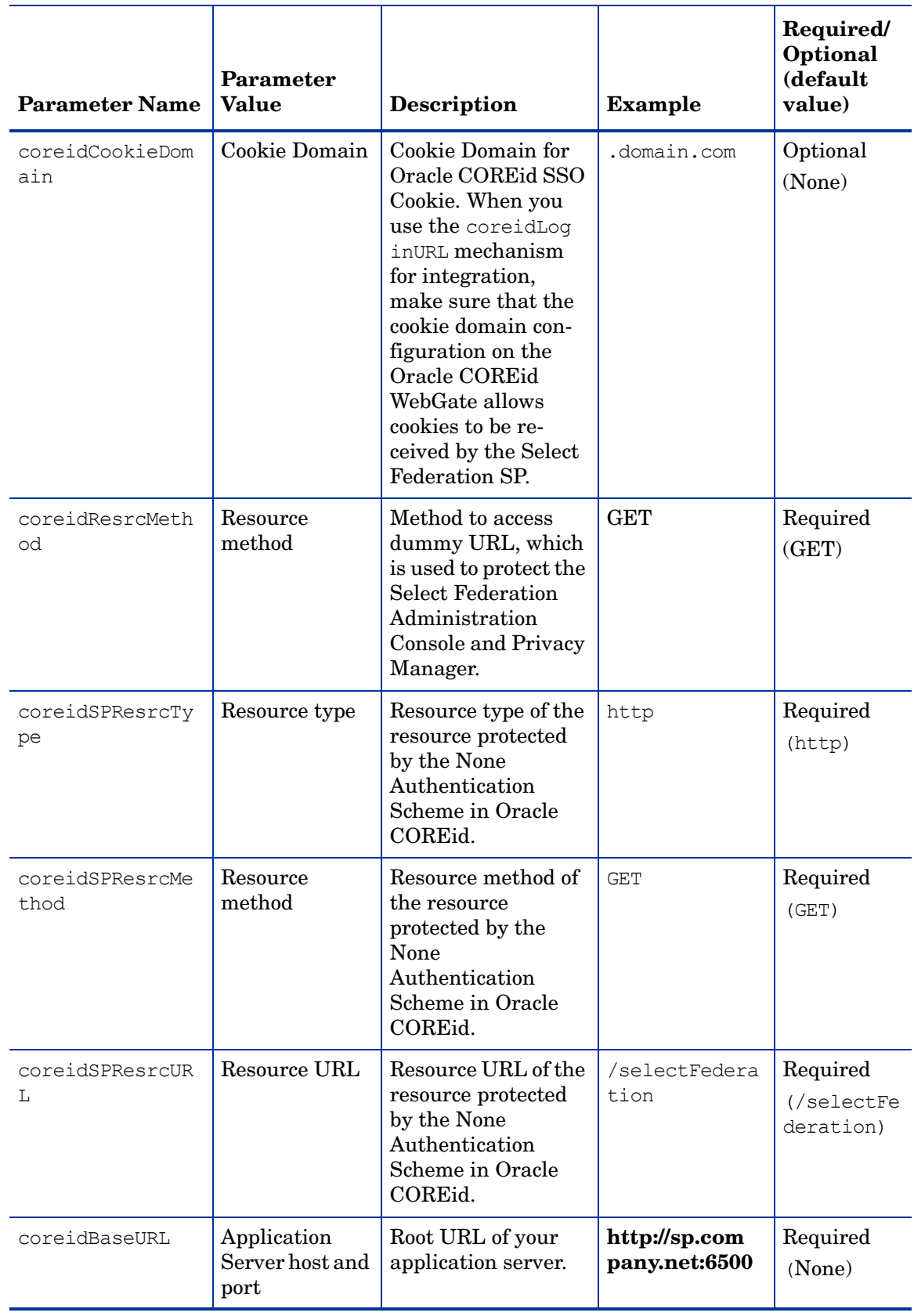

### <span id="page-34-0"></span>Setting User Profile Attributes and tfssessionId as a Cookie

On the SP side integration, the incoming user profile information from the IDP can be set as a profile cookie.

Perform the following steps to set the user profile attributes and to set tfssessionld as a cookie:

1 Add the following lines to the <SF\_INSTALL\_DIR>/conf/tfsconfig.properties file.

Add Profile Attribute Event Plugin to the sp event plugin chain:

```
spEventPlugin=myEventPlugin profileCookieEP
profileCookieEP.class= 
com.trustgenix.tfsSP.util.SPEventPlugin_ProfileCookie
```
2 Optionally, add and configure the following parameters that do not have default values, in the tfsconfig.properties file.

<span id="page-34-2"></span>For parameters with default values, you only need to add them if you want to change the default value.

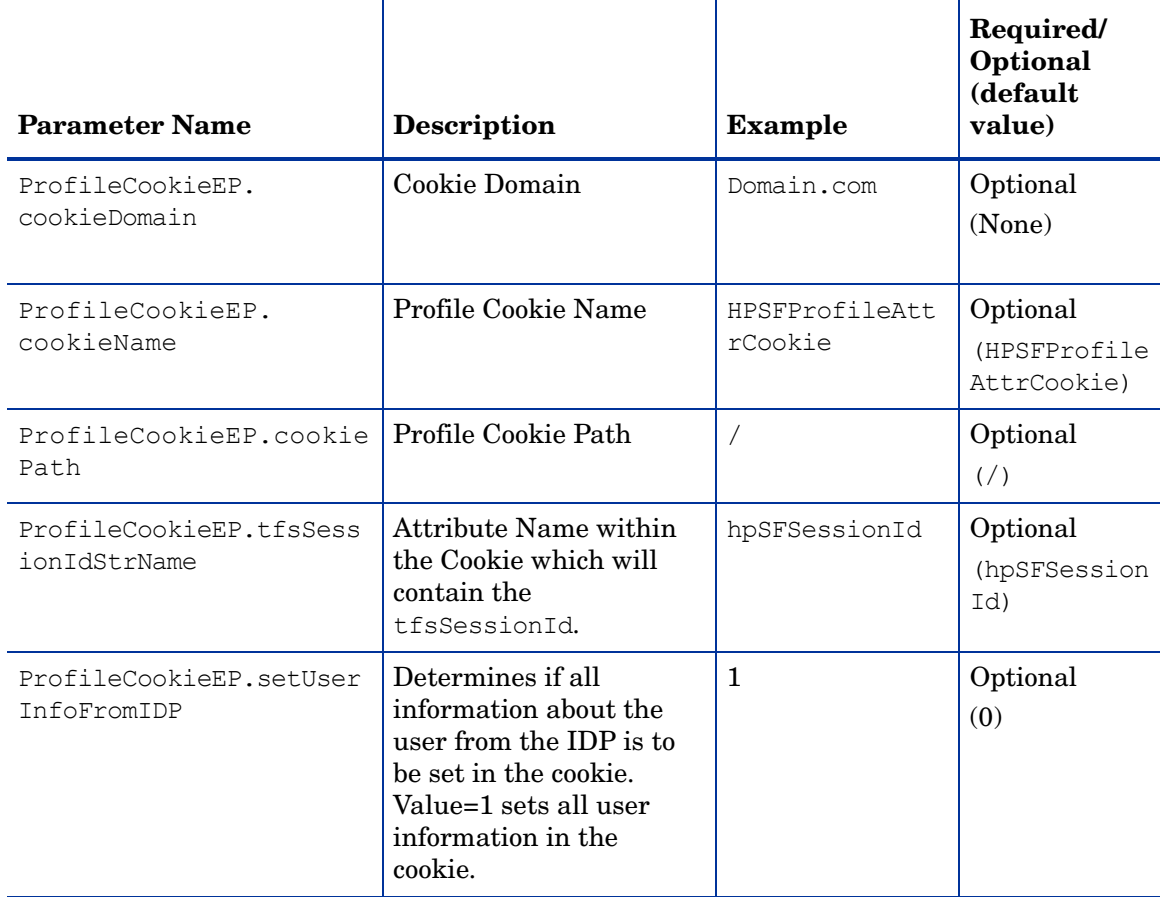

# <span id="page-34-4"></span><span id="page-34-1"></span>User Activation

On the SP side when a new user arrives, you need to configure an Activation Event Plugin to activate the new user. The Select Federation Oracle COREid Connector assumes that the user is activated and the localUserId of the user is set when the control reaches the Select

Federation Oracle COREid Connector in the processing logic. Based on your mapping requirements, there are different ways to configure Select Federation to set up a unique identity mapping between incoming federated users and the users in your COREid environment. See the "Event Plugins" chapter in the *HP Select Federation Configuration and Administration Guide* for more information.

## <span id="page-35-0"></span>Editing the tfsconfig.properties File to Configure Select Federation

<span id="page-35-4"></span>Configuring Select Federation to set up a unique identity mapping between incoming federated users and the users in your COREid environment, requires that you edit your SP's <SF\_INSTALL\_DIR>\conf\tfsconfig.properties file. When you edit the tfsconfig.properties file, be sure to do the following:

- 1 Make a backup copy of the tfsconfig.properties file before editing it.
- 2 Edit the tfsconfig.properties file in the configuration directory of the Application Server — the directory in which the configuration files was copied.
- <span id="page-35-2"></span>3 Restart the Application Server.

## <span id="page-35-1"></span>Demo Activation Page for Testing

A demo activation page has been bundled for testing purposes. It shows how an activation page fulfills its responsibilities by mapping the user's identity. In this particular case the user is prompted to provide the user name and password that will allow for a successful ID-mapping against a file plugin. You need to make sure that this user also exists in your COREid environment.

Following is an example configuration in the tfsconfig.properties file for a Select Federation SP. This configuration uses the Redirect URL Activation Plugin and sample activate-demo.jsp file which is shipped with the product. This example uses the Directory Plugin File. Using the Activate URL EventPlugin results in a redirect to a URL specified by you, thus hooking you into the workflow. This allows you to present and/or execute your own identity-mapping logic to the user.

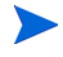

Do not use activate-demo. jsp in your deployments. This is for demo purposes only. Replace the activation plugin with your deployment-specific activation plugin.

Following is the sample configuration:

```
#######################
### DEMO PURPOSES ONLY
#######################
##
## COREid Configurations
spEventPlugin=myActivatePlugin profileCookieEP myEventPlugin 
##
myActivatePlugin.class=com.trustgenix.tfsSP.util.SPEventPlugin_ActivateURL
SPEventPlugin_ActivateURL.spActivateURL=http://sp.vm.net:2001/sf-demo/
activate-demo.jsp
##
## settings for File based directory plugin
dirPlugin=com.trustgenix.tfsIDP.util.DirPlugin_File
DirPlugin_File.filePath=C:\\test-area\\sp\\inst2001\\properties\\users.properties
```
profileCookieEP.class=com.trustgenix.tfsSP.util.SPEventPlugin\_ProfileCookie

myEventPlugin.class=com.hp.selectfederation.coreid.COREidEventPlugin myEventPlugin.jar=<SF\_INSTALL\_DIR>/connectors/coreid/COREidConnector.jar amPlugin=myAdminPlugin myAdminPlugin.jar=<SF\_INSTALL\_DIR>/connectors/coreid/COREidConnector.jar myAdminPlugin.class=com.hp.selectfederation.coreid.COREidAMPlugin coreidConfigDir=<Access\_server\_sdk\_install> coreidLoginURL=http://me.vm.net/test/sample-login.jsp coreidResrcURL=/sf-admin coreidCookieDomain=.vm.net coreidSPResrcURL=/spsf coreidBaseURL=http://sp.vm.net:2001

# <span id="page-38-0"></span>4 Error Messages

<span id="page-38-5"></span>This chapter lists error messages that are reported by the Select Federation Oracle COREid Connector. The exact wording may change.

# <span id="page-38-1"></span>Error Message Terminology

The following terminology is used in the COREid error messages:

- COREidAMPlugin Module used for Select Federation Administration console and Privacy Manager integration.
- COREidAuthnPlugin Module used for IDP side integration of Select Federation with Oracle COREid.
- COREidEventPlugin Module used for SP side integration of Select Federation with Oracle COREid.
- COREidUtil Utility Module used for COREid integration.
- XXXException Exception message from Exception class.
- XXX Represents parameter substitutions.

# <span id="page-38-2"></span>Error Messages and Descriptions

The COREid connector reports error messages for the following plugin modules and utility:

- • [COREidAMPlugin Error Messages](#page-38-3)
- • [COREidAuthnPlugin Error Messages](#page-39-0)
- • [COREidEventPlugin Error Messages](#page-39-1)
- <span id="page-38-4"></span>• [COREidUtil Error Messages](#page-40-0)

# <span id="page-38-3"></span>COREidAMPlugin Error Messages

The following table lists the COREidAMPlugin error messages and explanations:

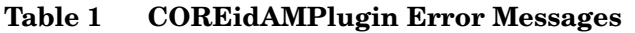

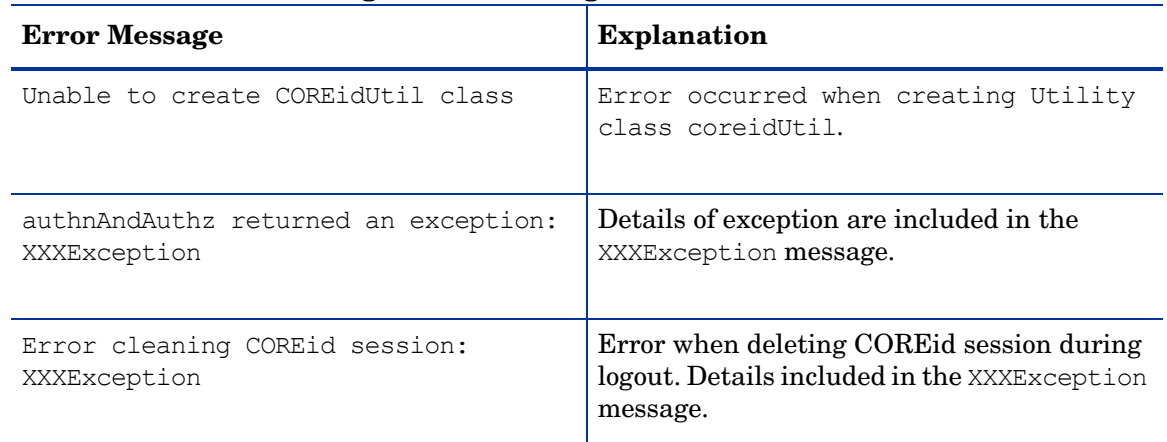

# <span id="page-39-0"></span>COREidAuthnPlugin Error Messages

<span id="page-39-2"></span>The following table lists the COREidAuthnPlugin error messages and explanations:

| <b>Error Message</b>                                                   | <b>Explanation</b>                                                                                     |
|------------------------------------------------------------------------|----------------------------------------------------------------------------------------------------|
| Unable to create COREidUtil class                                      | Error occurred when creating Utility<br>class coreidUtil.                                              |
| Exception when processing<br>authenticateUser request:<br>XXXException | Details of exception are included in the<br>XXXException message.                                      |
| Error cleaning COREid session:<br>XXXException                         | Error when deleting CORE id session during<br>logout. Details included in the XXXException<br>message. |

**Table 2 COREidAuthnPlugin Error Messages**

# <span id="page-39-1"></span>COREidEventPlugin Error Messages

The following table lists the COREidEventPlugin error messages and explanations:

<span id="page-40-1"></span>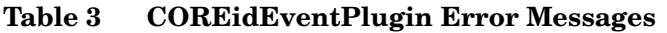

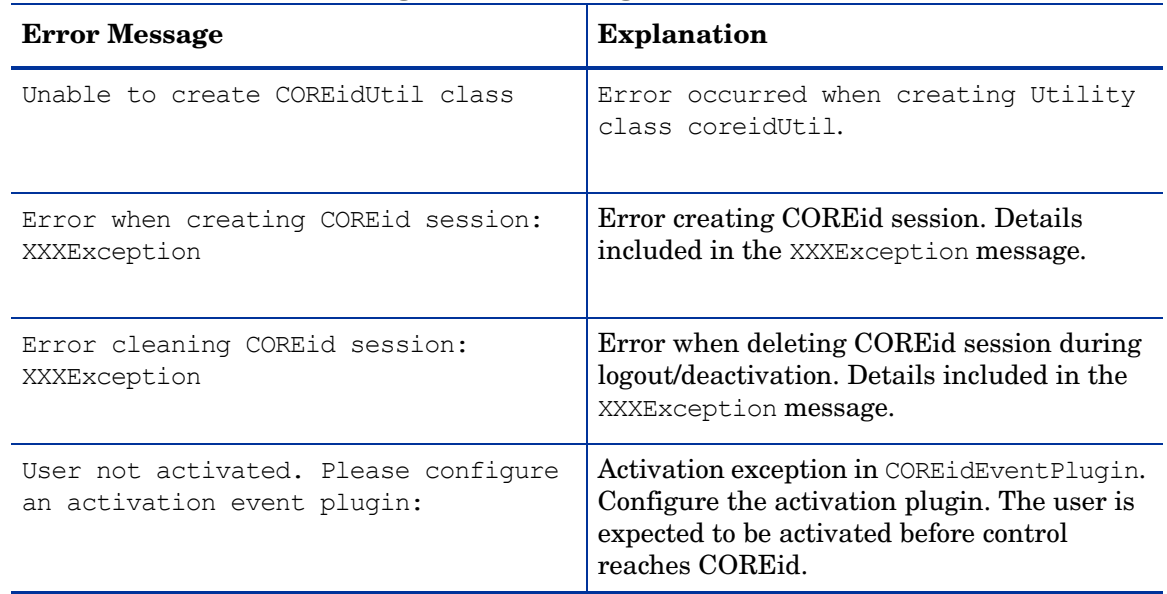

# <span id="page-40-0"></span>COREidUtil Error Messages

<span id="page-40-2"></span>The following table lists the COREidUtil error messages and explanations:

| <b>Error Message</b>                            | <b>Explanation</b>                                                                        |
|-------------------------------------------------|-------------------------------------------------------------------------------------------|
| Failed to initialize COREid Access              | Failed to initialize CORE id libraries. Details                                           |
| SDK: XXXException                               | included in the XXXException message.                                                     |
| Cannot URL-encode with UTF-8:                   | URL encoding failed. Details included in the                                              |
| XXXException                                    | XXXException message.                                                                     |
| Error redirecting to login url:                 | Error redirecting to Login URL. Details                                                   |
| XXXException                                    | included in the XXXException message.                                                     |
| Failed to create new COREid resource<br>request | Unable to create COREid resource request.                                                 |
| Resource XXX : XXX is unprotected               | Resource not protected by COREid.                                                         |
| COREid returned exception :<br>XXXException     | Exception returned from CORE id APIs.<br>Details included in the XXXException<br>message. |
| Exception returned in is Authz :                | Details included in the XXXException                                                      |
| XXXException                                    | message.                                                                                  |

**Table 4 COREidUtil Error Messages**

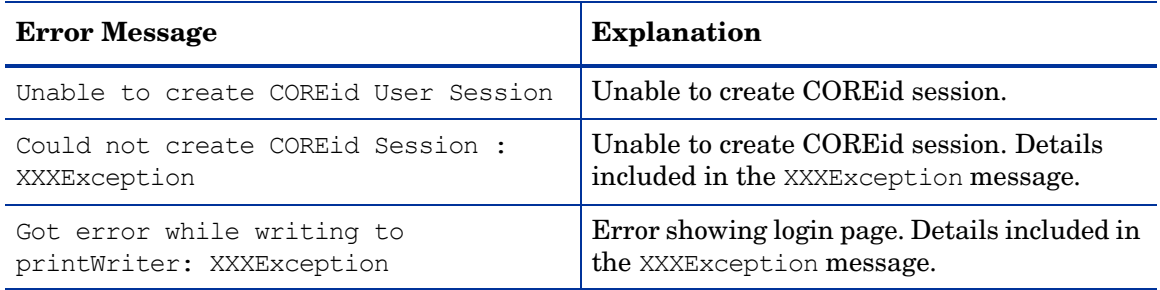

# <span id="page-42-1"></span><span id="page-42-0"></span>A Troubleshooting

<span id="page-42-2"></span>Use the Select Federation log file to view logged messages. The location of the log file depends on the application server on which you have Select Federation installed.

There could be some exceptions due to incorrect syntax or configuration. Following are some common problems:

#### Error

```
com.trustgenix.tfs.ModuleLoader - com/oblix/access/ObAccessException
java.lang.reflect.InvocationTargetException
com.trustgenix.tfs.ConfigException: com/oblix/access/ObAccessException
```
#### Problem

Your application server CLASSPATH does not contain Oracle COREid jars needed for the integration.

#### **Solution**

Check the Oracle COREid Access Server SDK README to determine which jars need to be set in the application server CLASSPATH. For details of how to set the CLASSPATH for your application server, see your application server documentation.

#### Error

Failed to create new user session

#### Problem

Your Oracle COREid Access Server or LDAP Server is down.

#### **Solution**

Start all components of the Oracle COREid Access Manager and your Select Federation application server.

#### Error

com.oblix.access.ObAccessException: The NetPoint AccessGate is unable to contact any NetPoint Access Servers

#### Problem

Your Oracle COREid Access Server is down.

#### **Solution**

Start your Oracle COREid Access Server.

# <span id="page-44-0"></span>**Glossary**

#### <span id="page-44-3"></span>**Access Control**

The authorization policies and conditions that regulate identity access to resources with a goal towards preventing unauthorized use or use in an unauthorized manner.

#### **Access Management**

The process of authentication and authorization.

#### **Activation**

Process of setting up mapping from a federated name identifier to a local user ID.

#### <span id="page-44-2"></span>**Active Directory Federation Services (ADFS) (WS-Federation 1.0)**

A feature of Microsoft Windows 2003 Server R2, which allows a federation with Active Directory-based users, by using the WS-Federation 1.0 protocol.

#### <span id="page-44-4"></span>**Active Server Pages (ASP)**

Microsoft pages, which log users in by invoking the IDP-FSS over a secure channel. See also [Identity Provider Filter-Support Service \(IDP-FSS\).](#page-47-0)

#### **ADAM**

Active Directory Application Mode

#### **ADFS**

See [Active Directory Federation Services \(ADFS\) \(WS-Federation 1.0\)](#page-44-2).

#### **Administrator**

An identity with full permission to manage Select Federation.

#### **API**

See [Application Program Interface \(API\)](#page-44-1).

#### **Application Helper**

Select Federation component that helps you configure URLs in your application for seamless navigation to the Service Provider (SAML Consumer) sites or for authentication through the Identity Provider (SAML Producer) sites.

#### <span id="page-44-1"></span>**Application Program Interface (API)**

An interface that enables programmatic access to an application.

#### **Application Site Role**

An Application Site (also called a Service Provider (SP) Site), which is a Trusted Partner site that participates in a federation to provide a service or application to common users and relies on an authority site to provide authoritative user authentication and other information. For example, in a federation of an extranet with partners' corporate portals, the site hosting the extranet is the Application Site.

#### **Artifact Binding**

Specifies that the browser should be redirected from the Authority Site (IDP) to the Application Site (SP) using a random string known as the "artifact" and that string should then be used by the SP over a SOAP call to retrieve the actual protocol message.

#### **ASP**

See [Active Server Pages \(ASP\).](#page-44-4)

#### **Attribute**

One or more characteristics that are part of an identity profile. For each identity, an attribute has a corresponding value. For example, an attribute called "Department" may be assigned the values of, "IT", "Sales", or "Support". These attributes are interpreted and assigned appropriately to profiles in different applications (LDAP-compliant directories, databases, SAPs, and so on) based on the mapping rules defined for that application.

#### <span id="page-45-0"></span>**Authentication**

The act of verifying the credentials of an identity and matching them with an identity profile. The evaluation of credentials ensures that the identity is truly who or what they claim to be.

#### **Authority Site Role**

An Authority Site (also called an Identity Provider (IDP) Site), which is a Trusted Partner site that participates in a federation to authenticate users and provide other authoritative user information to other sites. For example, in a federation of an extranet with partners' corporate portals, the portals act as the Authority Site.

#### **Authorization**

The process of defining and enforcing the entitlements of an identity. Checking whether the entitlements of an authenticated principal permit the principal to perform the requested operation. Authentication is a prerequisite for authorization. See [Access Control](#page-44-3) and [Authentication.](#page-45-0)

#### **Bindings**

Possible ways in which messages can be conveyed in the context of a browser-based user transaction between an Authority Site (IDP) and an Application Site (SP).

#### **CA**

Certificate Authority

#### **CardSpace**

An active client software protocol that manages the release of identity information to Service Providers (SP). Identity information is organized into "cards" on the end user's computer. Each computer contains a set of "claims" or identity attributes, such as name or email

address. Each time the user is required to authenticate to an SP, the user selects one of these cards, which determines the set of claims that will be sent.

#### **Certificate Revocation Checking**

Verifies the validity of certificates against a certification authority's published list of revoked certificates. Select Federation provides a simple means of enabling certificate revocation checking via Certificate Revocation Lists or CRLs.

#### **Context**

A Select Identity concept that defines a logical grouping of users that can access a Service.

#### **CSR**

Certificate Service Request

#### **Delegated Administrator**

An identity that has been added by the root administrator. The delegated administrator can perform all functions that the root administrator performs except admin-related functions such as add and remove admins and change admin passwords. When Select Federation is running in Standalone mode, the delegated administrator also cannot view the Admin Audit log. But when Select Federation is integrated with Select Access, then the delegated administrator can view the Admin Audit log. See [Root Administrator](#page-51-0).

#### **Domain-Local Users**

Set of users who are limited to the domain controlled by an access management system (such as Select Access, SiteMinder, COREid, or Sun Access Manager).

#### **DS**

Discover Service

#### **DST**

(Data Services Template) DST-based services such as the Personal Profile service (ID-PP) and the Employee Profile service (ID-EP).

#### **Edge Router**

A Federation Router that is located at the edge of an enterprise where employees of that enterprise use applications offered by partners of the enterprise. Those applications request authentication of users (employees) of the Federation Router, and the Federation Router "routes" that authentication request to the appropriate departmental authority. See [Federation Router](#page-47-1).

#### <span id="page-46-0"></span>**Event**

Federation activity such as **Logged In**, **Received Logout Request**, **Logged Out**, and so on. Select Federation logs server events (operational activities of enabled users) and administrator events (all the federated identity activities of each administrator).

#### **Event Plugin Chain**

A set of plugins that are called in order whenever an event occurs. A chain may contain one or more Event Plugins. See [Event.](#page-46-0)

#### **Federation**

The combination of business and technology practices to enable identities to span systems, networks and domains in a secure and trustworthy fashion. This is analogous to how passports are used to assert our identity as we travel between countries.

#### <span id="page-47-1"></span>**Federation Router**

A Select Federation installation that simplifies trust relationships between Authority Sites (IDPs) and Application Sites (SPs). The Federation Router acts as an intermediary for multiple organizational entities.

#### **Filter-Support**

A dedicated Java web application, which integrates Select Federation with the filters provided for the corresponding web servers: IIS, Apache 2.0 and Java Servlet Containers. Filter-Support also integrates Select Federation with web servers that cannot access the Select Federation databases, which are normally kept behind a firewall.

#### <span id="page-47-3"></span>**Filter-Support Service (FSS)**

A servlet component that exposes Select Federation functionality to non-java applications, which can make web requests through xml messages. FSS exposes two main pieces of functionality: a) allowing trusted programs to inject a Windows-authenticated user-id into an IDP session, and b) allowing trusted programs to query for user attributes.

#### **FSS**

See [Filter-Support Service \(FSS\).](#page-47-3)

#### **GMT**

See [Greenwich Mean Time \(GMT\)](#page-47-2).

#### <span id="page-47-2"></span>**Greenwich Mean Time (GMT)**

Standard time used throughout the world based on the mean solar time of the meridian of Greenwich. See [Universal Coordinated Time \(UTC\)](#page-52-0).

#### **Group**

For Select Federation, a Group shares a common set of policies. All groups and partners within that Group inherit those policies. An administrator may override the Group setting for a particular partner within that Group.

#### **Identity Mapping**

The process of determining a local user ID against which to map an incoming federated name identifier. Two common techniques for identity mapping are either generating a random local user ID based on the federated name identifier or using any attributes available to determine a local user ID.

#### <span id="page-47-0"></span>**Identity Provider Filter-Support Service (IDP-FSS)**

A servlet component of the Integrated Windows Authentication (IWA). The IDP-FSS enables a trusted program to add a Windows-authenticated user ID into an IDP session.

#### <span id="page-48-0"></span>**Identity Provider (IDP)**

An Authority organization or web site that asserts the identity of users to the Service Providers or SPs in a federated network. The assertion of the user identity is done using standard protocols such as SAML and Liberty.

#### <span id="page-48-1"></span>**Identity Web Services Framework (ID-WSF)**

Liberty Identity Web Services Framework security mechanism, which is a federated web service protocol. ID-WSF is used to build federated (identity-based) web services.

#### **IDP**

See [Identity Provider \(IDP\).](#page-48-0)

#### **IDP-FSS**

See [Identity Provider Filter-Support Service \(IDP-FSS\).](#page-47-0)

#### **ID-WSF**

See [Identity Web Services Framework \(ID-WSF\).](#page-48-1)

#### **IE**

Internet Explorer

#### **IIS**

See [Internet Information Server \(IIS\)](#page-48-2).

#### **Impersonation Token**

Any token that allows actions to be carried out on the user's behalf. For example, in Windows, tokens issued through Kerberos are often used for impersonating users. Various technologies running on Windows have APIs defined that take an impersonation token and apply them to threads and/or processes that can then leverage them for whatever actions they need to perform on behalf of the users.

#### <span id="page-48-4"></span>**Inbound Windows Integration (IWI)**

Inbound-integration that seamlessly integrates federated users at a Select Federation Application (SP) site to applications hosted on the Windows environment.

#### <span id="page-48-3"></span>**Integrated Windows Authentication (IWA)**

Outbound integration that allows Select Federation to leverage a user's Windows logon credentials to seamlessly authenticate the user and transfer the user to a Trusted Federation Partner site.

#### <span id="page-48-2"></span>**Internet Information Server (IIS)**

The web server that is bundled with the Windows 2003 Server.

#### **IWA**

See [Integrated Windows Authentication \(IWA\)](#page-48-3).

#### **IWI**

See [Inbound Windows Integration \(IWI\)](#page-48-4).

#### **JAVA**

Object-oriented programming language.

#### **JVM**

Java Virtual Machine. A platform independent execution environment that converts Java bytecore into machine language then executes it.

#### **Keystore**

A database of keys. The private keys are associated with a certificate chain, which authenticates the corresponding public key. The keystore also contains certificates from trusted entities. By generating the keystore, you add another layer of security to the data that is exchanged in the Select Federation system.

#### **LDAP**

See [Lightweight Directory Access Protocol \(LDAP\)](#page-49-0).

#### **LECP**

Liberty Enabled Client/Proxy Service.

#### **Liberty Identity-based Web Services Framework (ID-WSF)**

A protocol that provides standards for discovering and invoking identity-based web services.

#### **Liberty Identity Federation Framework (ID-FF)**

An open standard federation standard protocol that provides basic single sign-on capabilities.

#### <span id="page-49-0"></span>**Lightweight Directory Access Protocol (LDAP)**

A set of open protocols for accessing information directories. LDAP can make the physical network topology and protocols transparent so that a network identity can access any resource without knowing where or how it is physically connected.

#### **LUAD-WSC**

Liberty-enabled User-Agent or Device that acts as a [WSC.](#page-52-1)

#### **Metadata**

Online exact description of a Trusted Partner site in a federation. The metadata describes the various URLs at which its site services (such as Single Sign-On, Single Logout) are available. It also describes the public key certificates so that sites receiving messages from these Trusted Partner sites can confirm that the messages are signed correctly and have not been tampered with. See [Single Sign-On \(SSO\)](#page-51-1) and [Single Logout \(SLO\)](#page-51-2).

#### <span id="page-49-1"></span>**Microsoft Management Console (MMC)**

MMC is used to set up server authentication and to import the  $p$ kcs /  $p$ fx format file into your local store on the IIS machine.

#### **MIME**

Multipurpose Internet Mail Extension

#### **MMC**

See [Microsoft Management Console \(MMC\)](#page-49-1).

#### **NTLM (NT LAN Manager)**

Default network authentication protocol for Windows NT 4.0.

#### **OCSP**

See [Online Certificate Status Protocol \(OCSP\)](#page-50-0).

#### <span id="page-50-0"></span>**Online Certificate Status Protocol (OCSP)**

OCSP support exists in JDK 1.5. OCSP support is available for the Built-in application server (Tomcat 5.5.23) and WebLogic 9.1 and 9.2.

#### **Partner**

For Select Federation, the main entity in a federation trust relationship. A partner is described in terms of its protocol metadata, various descriptive attributes, and policy information. Select Federation allows partners to be grouped together in "Groups."

#### <span id="page-50-1"></span>**Passive URLs**

Passive URLs are for resources where users' personalized content is not critical for the application. Users are allowed to access these URLs even though they cannot be authenticated without being prompted. However, if the user is already logged in at the IDP, has a federation session with Select Federation, or can be authenticated without being prompted, the user's identity and attribute information is presented in the federation session to the application.

#### **PDC**

Primary Domain Controller

#### **Plugin**

Compiled code that can interact with the core product to provide additional functionality, without replacing parts of the core product. In the context of Select Federation, the "compiled code" can be thought of as Java compiled code that is packaged in JARs and the "core product" can be thought of as any Select Federation install.

#### **POST Binding**

Specifies that the protocol message is to be delivered to an SP from an IDP through an autoposted HTML form.

#### **Presence Service**

A service that informs the WSC if a user is online, available, and so on. See [Web Service](#page-52-2)  [Consumer \(WSC\)](#page-52-2).

#### **Privacy Manager**

End-user visible component of Select Federation. Its visibility allows extensive customizing.

#### **Protected URLs**

Protected URLs require users to be authenticated to allow access to these URLs. If a user is not authenticated, the filter redirects the user to Select Federation for authentication. The Select Federation installation may authenticate the user locally or initiate federated logon at another Authority (IDP).

#### **Protocol**

A set of rules that controls or enables communication between two endpoints. In the context of Select Federation, an endpoint is software that is capable of using any one of the many protocols that Select Federation supports.

#### <span id="page-51-0"></span>**Root Administrator**

The "super user" administrator who has complete entitlement to all functionality in the Select Federation Administration Console. The root administrator's logon is always **admin**. Only the root administrator can add and remove delegated administrators and change administrators' passwords.

#### **SAML**

Security Assertion Markup Language open standard federation protocol. Identity federation standard that was created by the OASIS Security Services Technical Committee (SSTC).

#### <span id="page-51-4"></span>**Secure Sockets Layer (SSL)**

A handshake protocol, which supports server and client authentication.

#### <span id="page-51-3"></span>**Service Provider (SP)**

An application that allows authenticated access based on an authentication performed by an IDP using a federated identity protocol such as Liberty or SAML.

#### <span id="page-51-2"></span>**Single Logout (SLO)**

Permits a user to do a global log out from all active sites.

#### <span id="page-51-1"></span>**Single Sign-On (SSO)**

Session/authentication process that permits a user to enter one set of credentials (such as name/password, secureId, fingerprint, and so on) to access multiple applications. A Web SSO is a specialized SSO system for web applications.

#### **Site Role**

Type of web site in a federation. Typically, you and your Trusted Partner agree in advance on how to set up the federation. Generally, one site hosts the application, while the other provides the authentication for end users to seamlessly access the application. When you deploy Select Federation in your site, you must set the site role as one of the following: (1) an Authority Site, (2) an Application Site, (3) both an Authority and Application Site, or (4) a Federation Router. See also [Service Provider \(SP\),](#page-51-3) [Identity Provider \(IDP\)](#page-48-0), and [Federation](#page-47-1)  [Router.](#page-47-1)

#### **SLO**

See [Single Logout \(SLO\)](#page-51-2).

#### **SOAP**

Simple Object Access Protocol is a fundamental web services standard for XML-based communication between web service providers and consumers.

#### **SP**

See [Service Provider \(SP\).](#page-51-3)

#### **SSC**

Self Signed Certificate

**SSL**

See [Secure Sockets Layer \(SSL\).](#page-51-4)

**SSO**

See [Single Sign-On \(SSO\).](#page-51-1)

#### **TLS**

Transport Layer Security

#### <span id="page-52-0"></span>**Universal Coordinated Time (UTC)**

Standard time used throughout the world based on the mean solar time of the meridian of Greenwich. Formerly known as Greenwich Mean Time (GMT).

#### **Unprotected URLs**

Unprotected URLs allow users access to these URLs without being authenticated. Typically, special URLs such as the logon URL and logout URL are unprotected URLs.

#### **UPN**

User Principal Name

#### **UTC**

See [Universal Coordinated Time \(UTC\)](#page-52-0).

#### **WAP**

Wireless Application Protocol

#### <span id="page-52-2"></span>**Web Service Consumer (WSC)**

An application that uses web services. It may not be a web service in itself, but uses XML and typically SOAP-based communication with a web service to perform some of its functions.

#### <span id="page-52-3"></span>**Web Service Provider (WSP)**

A web service application that services requests it receives based on XML and typically SOAP-based communication.

#### <span id="page-52-1"></span>**WSC**

See [Web Service Consumer \(WSC\)](#page-52-2).

### **WSP**

See [Web Service Provider \(WSP\)](#page-52-3).

# <span id="page-54-0"></span>**Index**

### A

access filter, [9](#page-8-1)

Access Manager see configuring Oracle COREid Access Manager, [18](#page-17-2), [26](#page-25-2)

Administration console using Oracle COREid to protect it, [9](#page-8-2)

authentication scheme configure to protect IDP integration login URL mechanism, [18](#page-17-3) configure to protect SP integration login URL mechanism, [26](#page-25-3)

authorization flow diagram, [8](#page-7-2) explanation, [9](#page-8-3)

### C

components, [7](#page-6-3) IDP, [7](#page-6-4) SP, [7](#page-6-5)

configuring Select Federation for an SP integration, [32](#page-31-1) Select Federation for the IDP integration, [22](#page-21-1)

configuring Oracle COREid Access Manager configure authentication scheme for IDP integration, [18](#page-17-3) configure authentication scheme for SP integration, [26](#page-25-3) configure IDP protected resource, [19](#page-18-0) configure SP protected resource, [28](#page-27-0) for an IDP integration, [18](#page-17-4) for an SP integration, [26](#page-25-4)

COREidAMPlugin error messages, [39](#page-38-4)

COREidAuthnPlugin error messages, [40](#page-39-2)

coreidBaseURL parameter for IDP integration, [24](#page-23-0) for SP integration, [34](#page-33-0)

coreidConfigDir parameter for IDP integration, [24](#page-23-1) for SP integration, [33](#page-32-0)

coreidCookieDomain parameter for IDP integration, [24](#page-23-2) for SP integration, [34](#page-33-1) coreid directory COREidConnector.jar, [13](#page-12-7) docs/COREid.pdf, [13](#page-12-7) COREidEventPlugin error messages, [41](#page-40-1) coreidLoginURL parameter for IDP integration, [17](#page-16-6), [23](#page-22-0) for SP integration, [25,](#page-24-4) [33](#page-32-1) coreidResrcMethod parameter for IDP integration, [24](#page-23-3) for SP integration, [34](#page-33-2) coreidResrcType parameter for IDP integration, [24](#page-23-4) for SP integration, [33](#page-32-2) coreidResrcURL parameter for IDP integration, [24](#page-23-5) for SP integration, [33](#page-32-3) coreidSPResrcMethod SP parameter, [34](#page-33-3) coreidSPResrcType SP parameter, [34](#page-33-4) coreidSPResrcURL SP parameter, [34](#page-33-5)

COREidUtil error messages, [41](#page-40-2)

### D

demo activation page, [36](#page-35-2) sample configuration, [36](#page-35-3) deploying the Oracle COREid connector, [13](#page-12-8) dummy resource IDP integration mechanism, [18](#page-17-5) SP integration mechanism, [26](#page-25-5)

### E

error messages COREidAMPlugin, [39](#page-38-4) COREidAuthnPlugin, [40](#page-39-2) COREidEventPlugin, [41](#page-40-1) COREidUtil, [41](#page-40-2) terminology, [39](#page-38-5)

# IDP integration

"RURL" parameter, [18](#page-17-6) configuring authentication scheme, [18](#page-17-3) configuring Oracle COREid Access Manager, [18](#page-17-7) configuring protected resource, [19](#page-18-0) configuring Select Federation, [22](#page-21-1) Oracle COREid parameters, [23](#page-22-1) rolling back from, [14](#page-13-2) using a dummy resource, [18](#page-17-5) using a login URL, [17](#page-16-7) using with Oracle COREid, [8](#page-7-3) with the Oracle COREid connector, [17](#page-16-8)

IDP side COREid component, [7](#page-6-4)

### L

logging, [15](#page-14-3)

login URL coreidLoginURL IDP login parameter, [17](#page-16-6) coreidLoginURL SP login parameter, [25](#page-24-4) IDP integration mechanism, [17](#page-16-7) SP integration mechanism, [25](#page-24-5)

### O

Oracle COREid Access Manager, see configuring Oracle COREid Access Manager, [18](#page-17-2) components, [7](#page-6-3) configuring the Access Manager for IDP integration, [18](#page-17-7) configuring the Access Manager for SP integration, [26](#page-25-6) deploying, [13](#page-12-8) IDP integration parameters, [23](#page-22-1) integrating with an IDP site, [17](#page-16-8) integrating with an SP site, [25](#page-24-6) logging, [15](#page-14-3) rolling back from the IDP integration, [14](#page-13-2) rolling back from the SP integration, [15](#page-14-4) SP integration parameters, [35](#page-34-2) WebGates for an IDP integration, [17](#page-16-9) WebGates for an SP integration, [25](#page-24-7)

Oracle COREid-protected Administration console user request flow diagram, [9](#page-8-4) user request step-by-step explanation, [10](#page-9-1)

### P

parameters "RURL" IDP parameter, [18](#page-17-6) "RURL" SP parameter, [25](#page-24-8) coreidBaseURL for IDP integration, [24](#page-23-0) coreidBaseURL for SP integration, [34](#page-33-0) coreidConfigDir for IDP integration, [24](#page-23-1) coreidConfigDir for SP integration, [33](#page-32-0) coreidCookieDomain for IDP integration, [24](#page-23-2) coreidCookieDomain for SP integration, [34](#page-33-1) coreidLoginURL IDP login, [17,](#page-16-6) [23](#page-22-0) coreidLoginURL SP login, [25](#page-24-4), [33](#page-32-1) coreidResrcMethod for IDP integration, [24](#page-23-3) coreidResrcMethod for SP integration, [34](#page-33-2) coreidResrcType for IDP integration, [24](#page-23-4) coreidResrcType for SP integration, [33](#page-32-2) coreidResrcURL for IDP integration, [24](#page-23-5) coreidResrcURL for SP integration, [33](#page-32-3) coreidSPResrcMethod for SP integration, [34](#page-33-3) coreidSPResrcType for SP integration, [34](#page-33-4) coreidSPResrcURL for SP integration, [34](#page-33-5) Oracle COREid with IDP integration, [23](#page-22-1) Oracle COREid with SP integration, [35](#page-34-2) SP integration, [33](#page-32-4)

#### passive URLs, [51](#page-50-1)

password authentication IDP integration using a dummy resource mechanism, [18](#page-17-8)

SP integration using a dummy resource mechanism, [26](#page-25-7)

#### prerequisites, [7](#page-6-6)

Privacy Manager using Oracle COREid to protect it, [9](#page-8-2)

protected resource configuring for IDP integration, [19](#page-18-0) configuring for SP integration, [28](#page-27-0)

#### R

rolling back from the IDP integration, [14](#page-13-2) from the SP integration, [15](#page-14-4)

RURL parameter IDP integration, [18](#page-17-6) SP integration, [25](#page-24-8)

### S

sample demo activation configuration, [36](#page-35-3) Select Federation configuring for an IDP integration, [22](#page-21-1) configuring for an SP integration, [32](#page-31-1)

SP integration "RURL" parameter, [25](#page-24-8) configuring authentication scheme, [26](#page-25-3) configuring Oracle COREid Access Manager, [26](#page-25-6) configuring protected resource, [28](#page-27-0) configuring Select Federation, [32](#page-31-1) parameters, [33](#page-32-4) password authentication, [26](#page-25-7) rolling back from, [15](#page-14-4) setting tfssessionId as a cookie, [35](#page-34-3) setting user profile attributes, [35](#page-34-3) using a dummy resource, [26](#page-25-5) using a login URL, [25](#page-24-5) using with Oracle COREid, [8](#page-7-3) with the Oracle COREid connector, [25](#page-24-6) SP side COREid component, [7](#page-6-5)

system requirements platform, [13](#page-12-9) software, [13](#page-12-10)

## T

tfsconfig.properties file edit for user activation, [36](#page-35-4) modify to roll back Oracle COREid from the IDP integration, [14](#page-13-3) modify to roll back Oracle COREid from the SP integration, [15](#page-14-5) tfssessionId setting as a cookie for an SP integration, [35](#page-34-3) troubleshooting, [43](#page-42-2)

### U

URL classes passive, [51](#page-50-1)

user activation, [35](#page-34-4) configuring Select Federation, [36](#page-35-4) demo activation page for testing, [36](#page-35-2)

using Oracle COREid with Administration console/Privacy Manager, [9](#page-8-2) with SP and IDP integration, [8](#page-7-3)

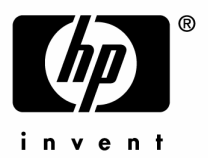

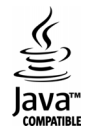